# **Configure Smart Licensing Using Policy on the Nexus Platform**

## **Contents**

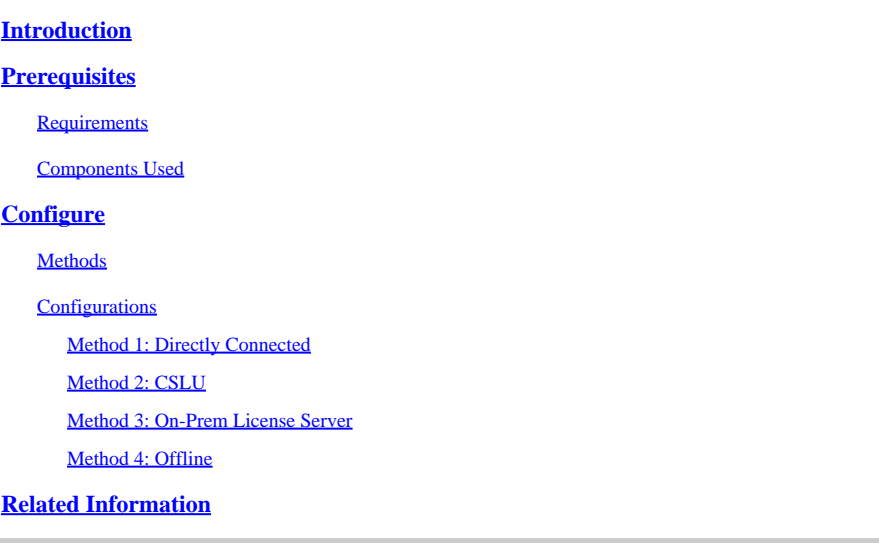

## <span id="page-0-0"></span>**Introduction**

This document describes how to configure Smart Licensing using Policy (SLP) on the Nexus 9K platform.

## <span id="page-0-1"></span>**Prerequisites**

### <span id="page-0-2"></span>**Requirements**

Cisco recommends that you have knowledge of these topics:

- Nexus NX-OS software
- Cisco NX-OS licensing options
- Domain Name System (DNS)

### <span id="page-0-3"></span>**Components Used**

The information in this document is based on Cisco Nexus 9000 with NXOS version 10.2(5).

The information in this document was created from the devices in a specific lab environment. All of the devices used in this document started with a cleared (default) configuration. If your network is live, ensure that you understand the potential impact of any command.

## <span id="page-0-4"></span>**Configure**

Smart Software Licensing (SL) provides a single, standardized licensing solution for all of your Cisco products. It is a cloud-based licensing end-to-end platform that consists of tools and processes to authorize the usage and reporting of your Cisco products. It is designed to run on a product instance and communicate with the Cisco Cloud License Service through the Smart Call Home transport medium to complete product registration and authorization.

Smart Licensing Using Policy (SLP) was introduced in Cisco NX-OS Release 10.2(1)F, and it remains the only supported licensing mode to this day.

Smart Licensing Using Policy is an enhanced version of Smart Software Licensing, with the overarching objective of providing a licensing solution that does not interrupt the operations of your network, but rather, one that enables a compliance relationship to account for the hardware and software licenses you purchase and use.

Smart Licensing Using Policy is honor-based. However, license use compliance does require software reporting.

Cisco Smart Software Manager (CSSM) is responsible for managing the accounts and license instances. CSSM runs 24/7 on the [Cisco site.](https://software.cisco.com/software/smart-licensing/alerts)

### <span id="page-1-0"></span>**Methods**

Main methods to connect Nexus switches to CSSM:

- Directly: You point directly to the Cisco site using the Internet connection.
- Via Cisco Smart Licensing Utility (CSLU): This is a software application you can run on your computer. [Installation guide.](https://www.cisco.com/web/software/286327971/154599/CSLU_Quick_Start.pdf)
- Via On-Prem license server: Dedicated server running operating system provided by Cisco. [Installation guide.](https://www.cisco.com/web/software/286285517/147683/Smart_Software_Manager_On-Prem_7_Installation_Guide.pdf)
- Offline: You generate a report on the Nexus switch and upload the file to CSSM to generate an acknowledgment file, which then needs to be applied to the Nexus switch.

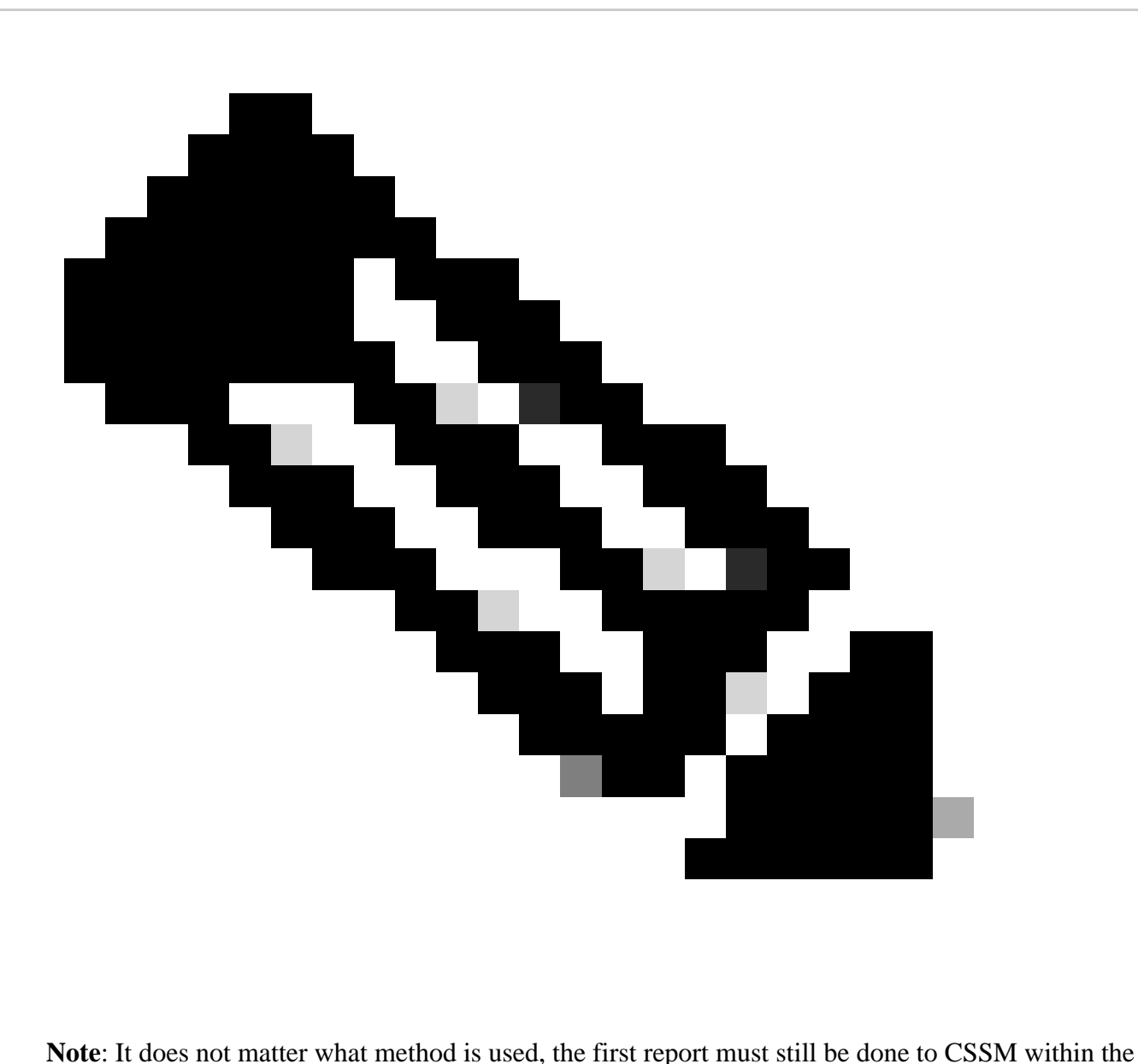

next 90 days. Later, report frequency is required every 365 days, unless a license usage change occurs, which requires another report within the next 90 days.

### <span id="page-2-0"></span>**Configurations**

These configurations are implemented on Nexus 9K switch using management VRF for all communications, which is the default VRF for SLP.

### <span id="page-2-1"></span>**Method 1: Directly Connected**

- Both smart and call-home modes of transport are supported.
- Only management VRF is supported on call home mode of transport until NXOS 10.2(2)F, starting NXOS 10.2(3)F non-management VRF is supported as well.
- Before NXOS 10.3(2)F, only management VRF is supported on smart mode of transport. Starting from NXOS 10.3(2)F, non-management VRF is supported as well.

**Step 1**. Configure DNS client.

Nexus(config)# ip domain-lookup Nexus(config)# vrf context management Nexus(config-vrf)# ip name-server <dns server ip>

**Step 2.** Configure smart transport mode.

Nexus(config)# license smart transport smart

**Step 3**. Indicate CSSM URL.

Nexus(config)# license smart url smart https://smartreceiver.cisco.com/licservice/license

**Step 4**. Create the Trust Code (token) in the [Cisco site.](https://software.cisco.com/software/smart-licensing/alerts)

#### Log in to **Cisco Software Central > Smart Software Licensing > Inventory > General**.

#### Click **New Token...**.

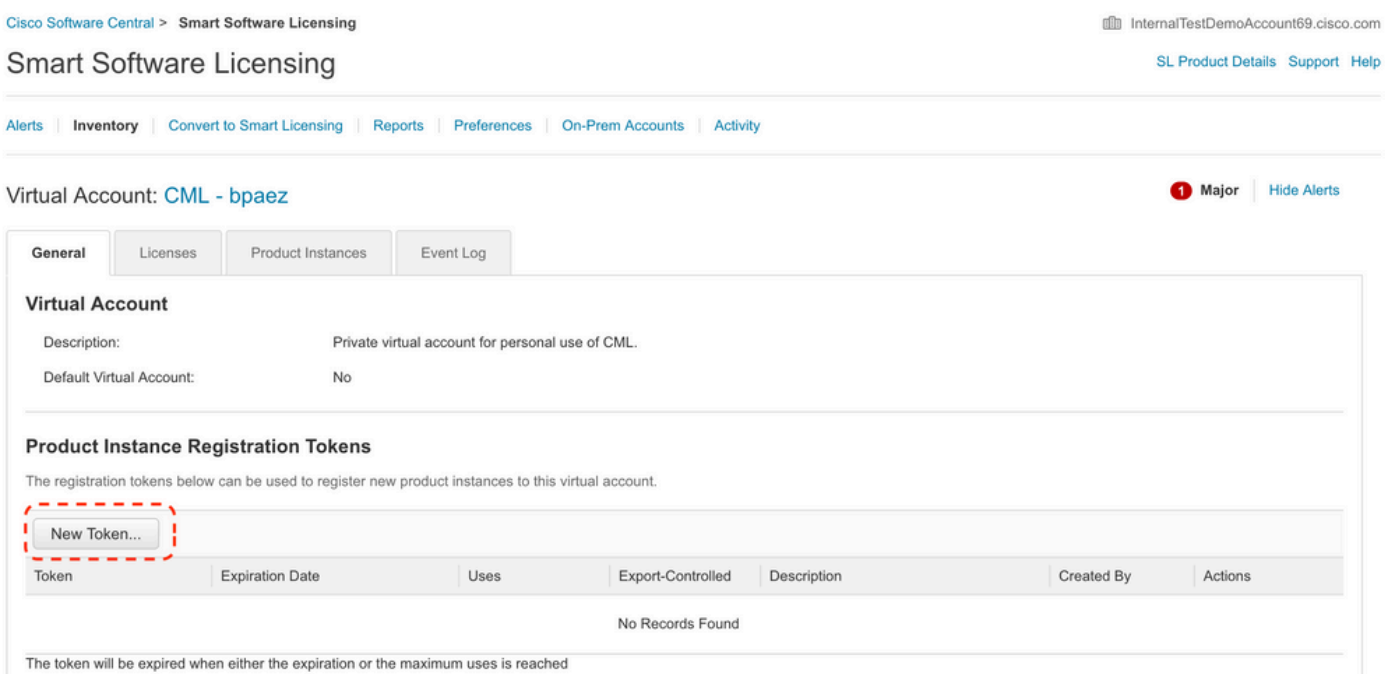

**Step 4a.** Fill in the required information and click **Create Token**.

### **Create Registration Token**

This will create a token that is used to register product instances, so that they can use licenses from this virtual account. Once it's created, go to the Smart Licensing configuration for your products and enter the token

 $\bullet$  $\chi$ 

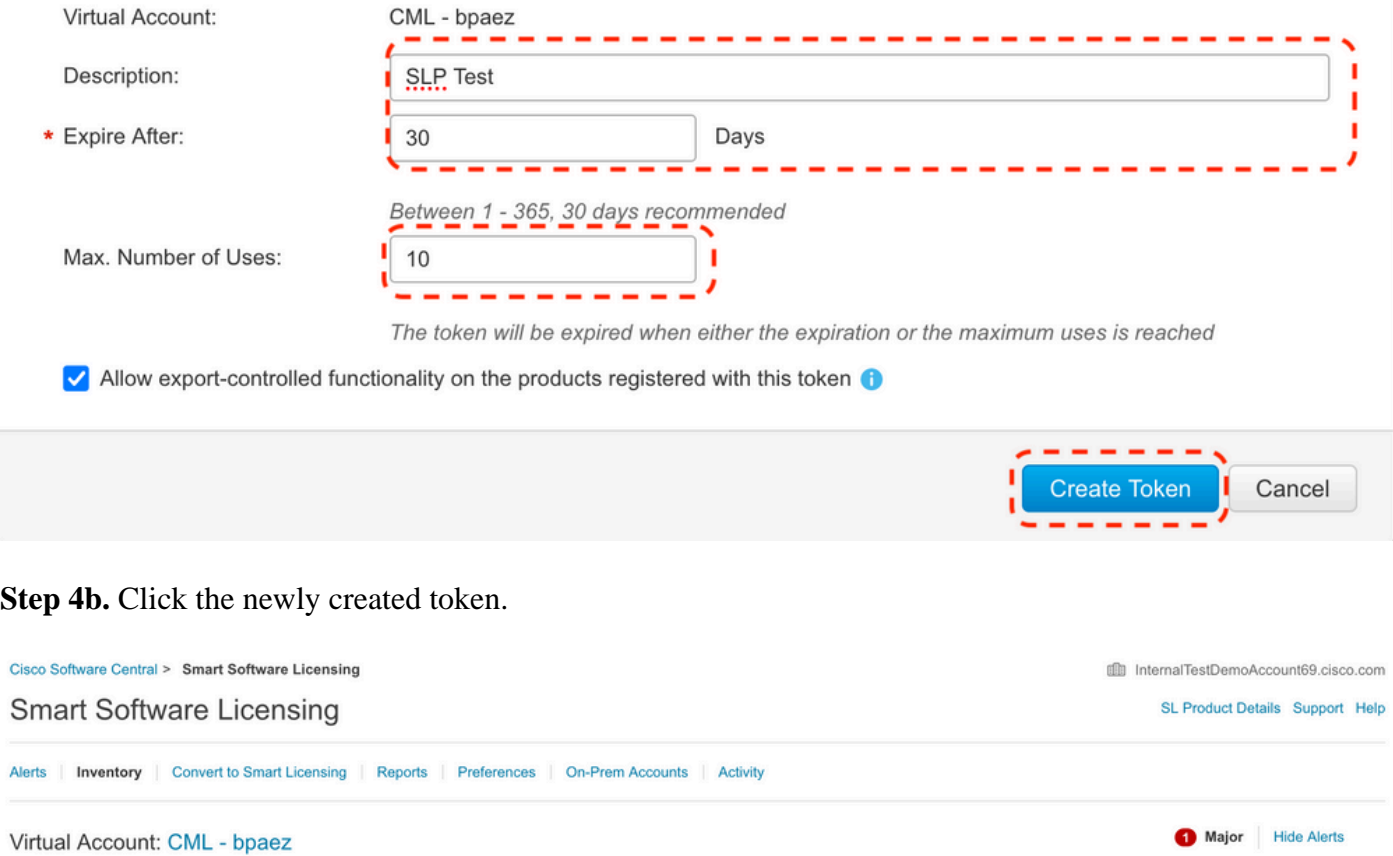

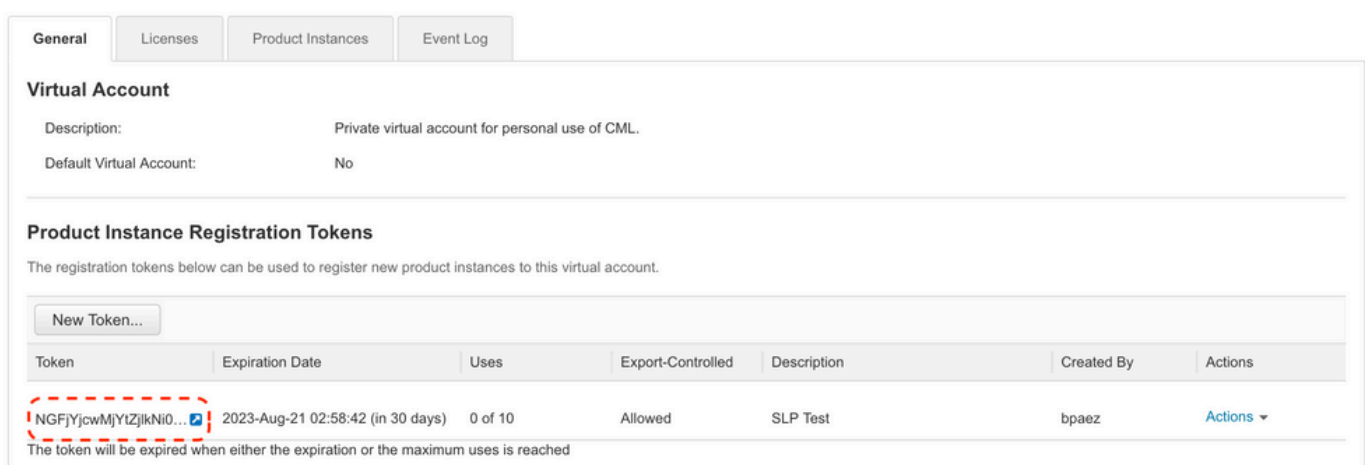

**Step 4c.** Press **ctrl + c** to copy the selected text to the clipboard.

**Ill** InternalTestDemoAccount69.cisco.com

SL Product Details Support Help

#### Cisco Software Central > Smart Software Licensing **Smart Software Licensing**

|                                       | Virtual Account: CML - bpaez                                                |                                                                                                    |                                                  |  | <b>Hide Alerts</b><br><b>O</b> Major |
|---------------------------------------|-----------------------------------------------------------------------------|----------------------------------------------------------------------------------------------------|--------------------------------------------------|--|--------------------------------------|
| General                               | Licenses                                                                    | Product Instances                                                                                                    | Event Log                                        |  |                                      |
| <b>Virtual Account</b>                |                                                                             |                                                                                                    |                                                  |  |                                      |
| Description:                          |                                                                             |                                                                                                    | Private virtual account for personal use of CML. |  |                                      |
| Default Virtual Account:<br><b>No</b> |                                                                             |                                                                                                    |                                                  |  |                                      |
|                                       |                                                                             |                                                                                                    |                                                  |  |                                      |
|                                       | oNDM4%0Ac0RCND0%3D%0A<br>Press ctrl + c to copy selected text to clipboard. | $\circ \times$<br>NGFjYjcwMjYtZjlkNi00ZDA4LTlhNWMtMzM4ZTJIO<br>TkzY2YxLTE2OTI1ODY3%0AMjl1Nzl8SThuU0dhdF<br>AwYUxXbjNBOVdUMGQwYVRjTVNnNXQvaHJ3bi9 | product instances to this virtual account.       |  |                                      |

**Step 5.** Install Trust Code in Nexus switch.

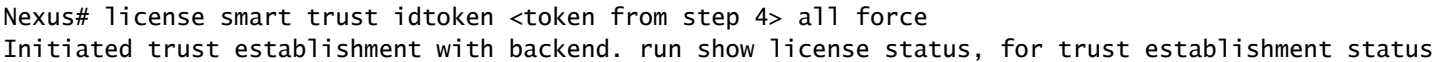

#### **Step 6.** Ensure Nexus is present on CSSM.

Log in to **Cisco Software Central > Smart Software Licensing > Inventory > Product Instances**.

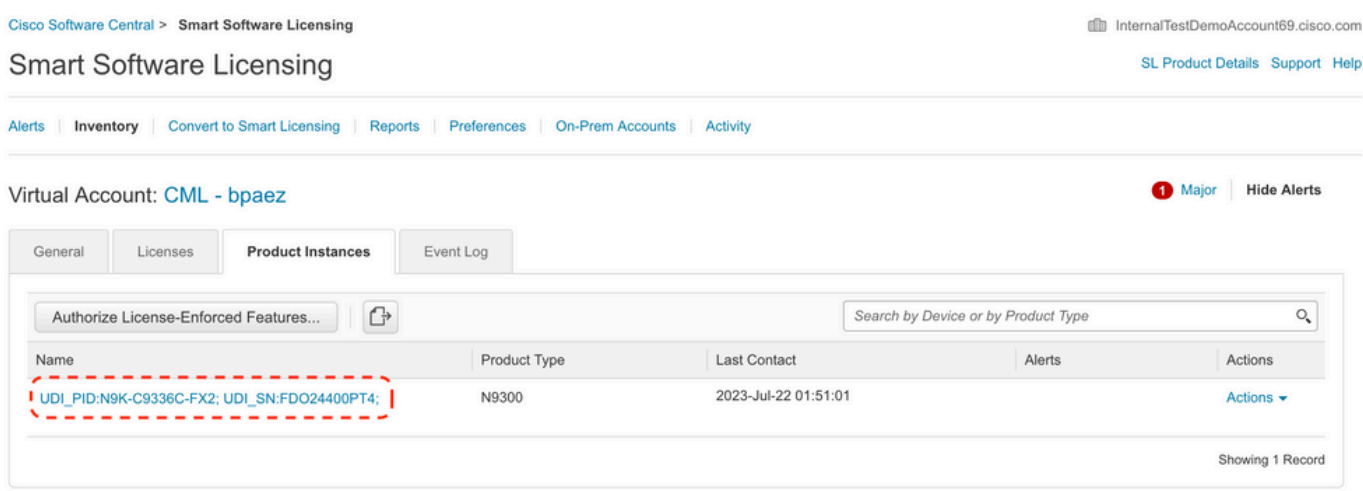

**Step 7.** Enable any feature that requires your desired license. For this example, a feature is enabled that requires an NX-OS LAN Enterprise Services license.

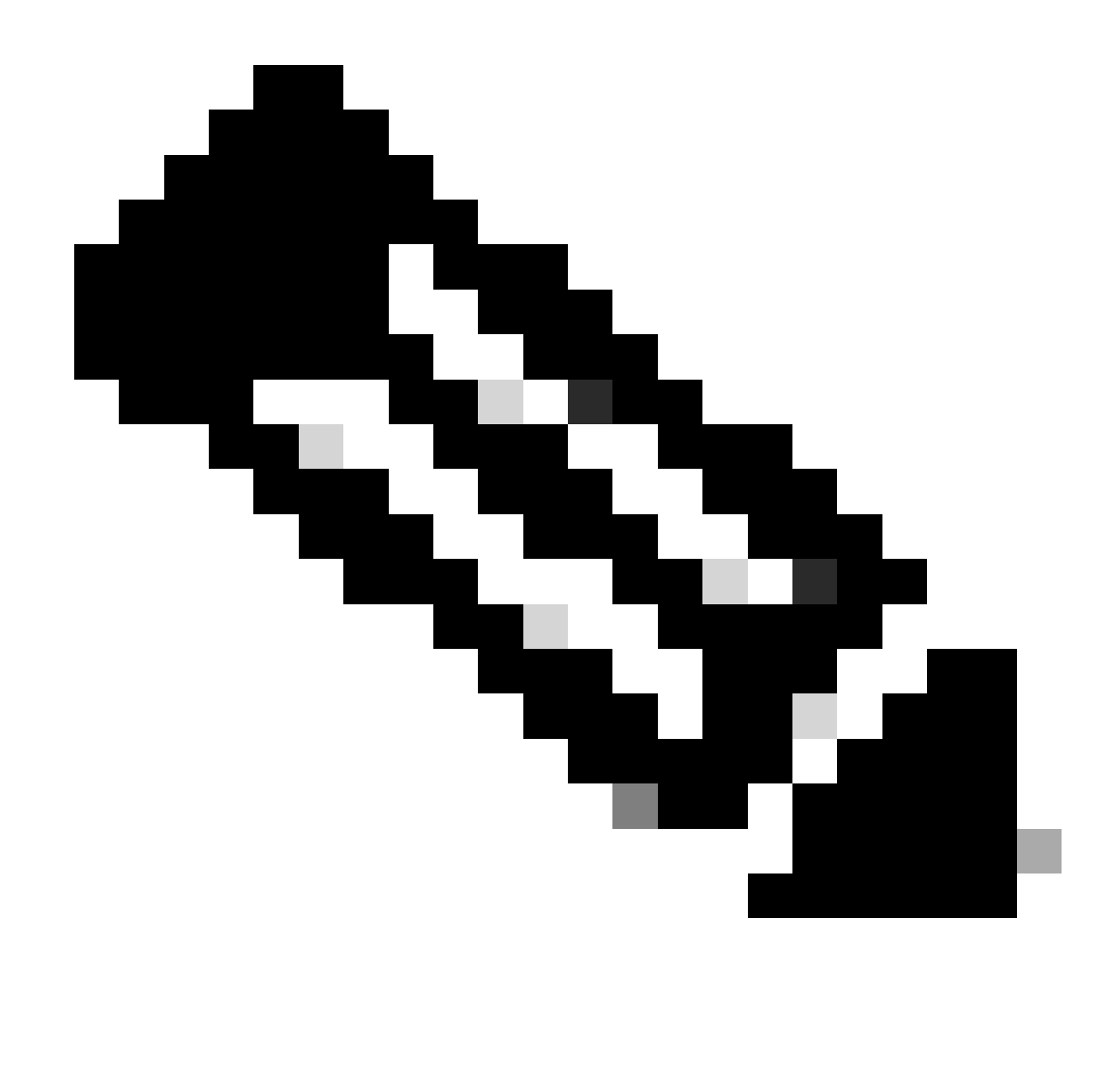

**Note**: NX-OS always asks for the leaf nodes in the license hierarchy. NX-OS always asks for Feature-Based Licenses, instead of Tier-Based Licenses.

Nexus(config)# feature eigrp

**Step 8**. Confirm you have the expected license (feature-based) in use.

Nexus# show license summary License Usage: License Entitlement tag Count Status ------------------------------------------------------------------------- LAN license for Nexus 9... (LAN\_ENTERPRISE\_SERVICES\_PKG) 1 IN USE Nexus# show license usage LAN\_ENTERPRISE\_SERVICES\_PKG Feature List: eigrp

Step 9. Verify the expected license is consumed on the [Cisco site.](https://software.cisco.com/software/smart-licensing/alerts)

#### Log in to Cisco **Software Central > Smart Software Licensing > Inventory > Licenses**.

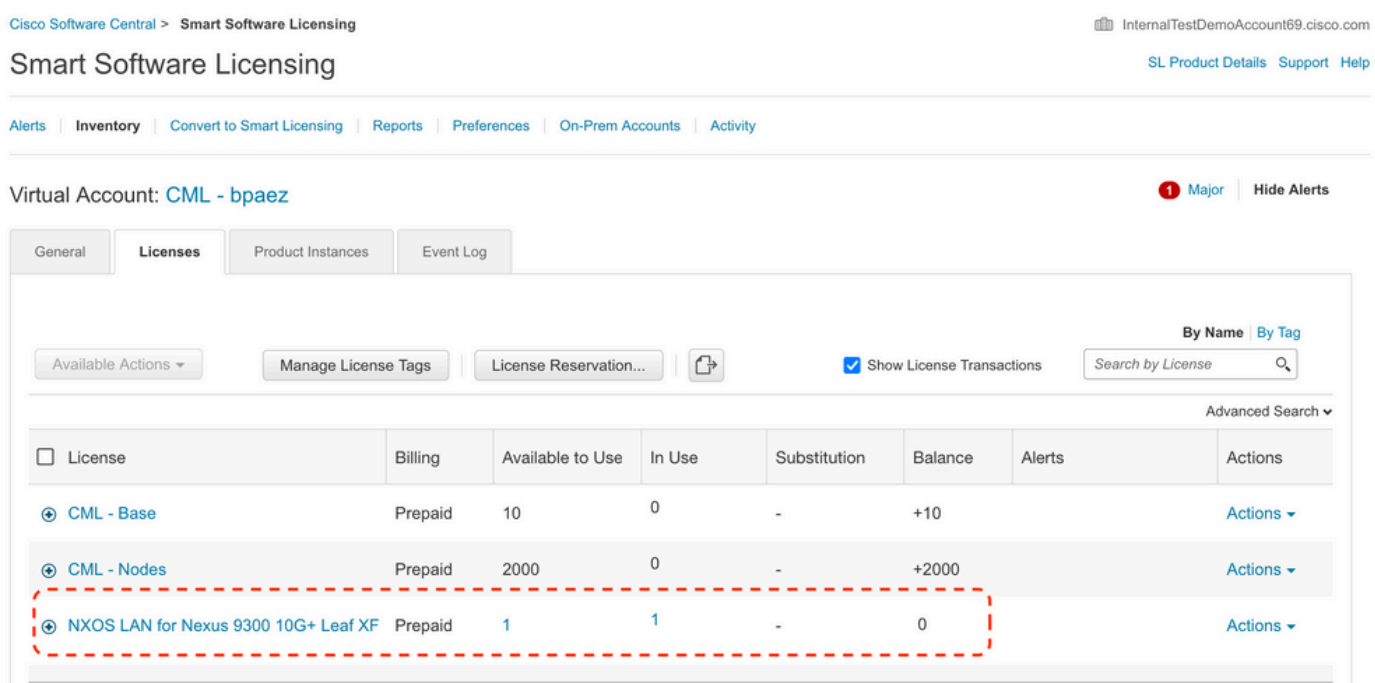

Log in to Cisco **Software Central > Smart Software Licensing > Inventory > Licenses**, Click the expected license from the list to see the details.

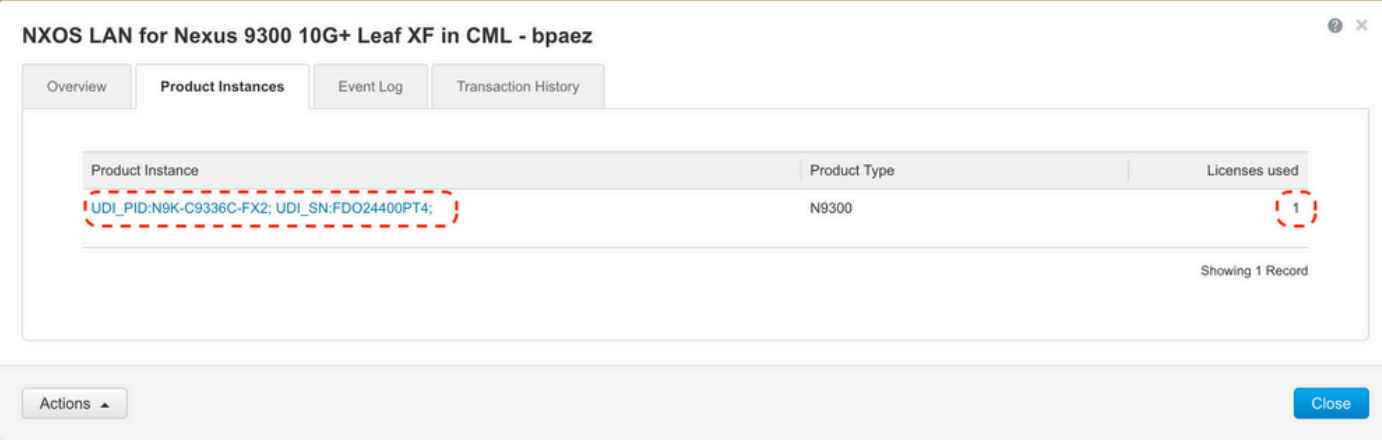

**Step 10**. Verify communication is successful with the Cisco site.

```
Nexus# show license status
Utility:
     Status: DISABLED
Smart Licensing using Policy:
     Status: ENABLED
Data Privacy:
     Sending Hostname: yes
     Callhome Hostname Privacy: DISABLED
         Smart Licensing Hostname Privacy: DISABLED
     Version Privacy: DISABLED
```
Transport: Type: Smart URL: https://smartreceiver.cisco.com/licservice/license Proxy: Not configured Policy: Policy in use: Merged from multiple sources Reporting ACK required: Yes Unenforced/Non-Export: First report requirement (days): 90 (CISCO default) Ongoing reporting frequency (days): 365 (CISCO default) On change reporting (days): 90 (CISCO default) Enforced (Perpetual/Subscription): First report requirement (days): 0 (CISCO default) Ongoing reporting frequency (days): 0 (CISCO default) On change reporting (days): 0 (CISCO default) Export (Perpetual/Subscription): First report requirement (days): 0 (CISCO default) Ongoing reporting frequency (days): 0 (CISCO default) On change reporting (days): 0 (CISCO default) Miscellaneous: Custom Id: <empty> Usage reporting: Last ACK received: Jul 21 19:28:32 2023 UTC Next ACK deadline: Jul 20 19:28:32 2024 UTC Reporting push interval: 30 days Next ACK push check: < none> Next report push: Aug 20 19:23:33 2023 UTC Last report push: Jul 21 19:23:33 2023 UTC Last report file write: <none> Trust Code installed: Jul 21 19:18:04 2023 UTC Active: PID: N9K-C9336C-FX2, SN: FDO24400PT4 Jul 21 19:18:04 2023 UTC

Nexus#

#### <span id="page-8-0"></span>**Method 2: CSLU**

Before NXOS 10.3(2)F, only management VRF is supported on CSLU mode of transport. Starting from NXOS 10.3(2)F, non-management VRF is supported as well.

**Step 1.** Configure DNS client.

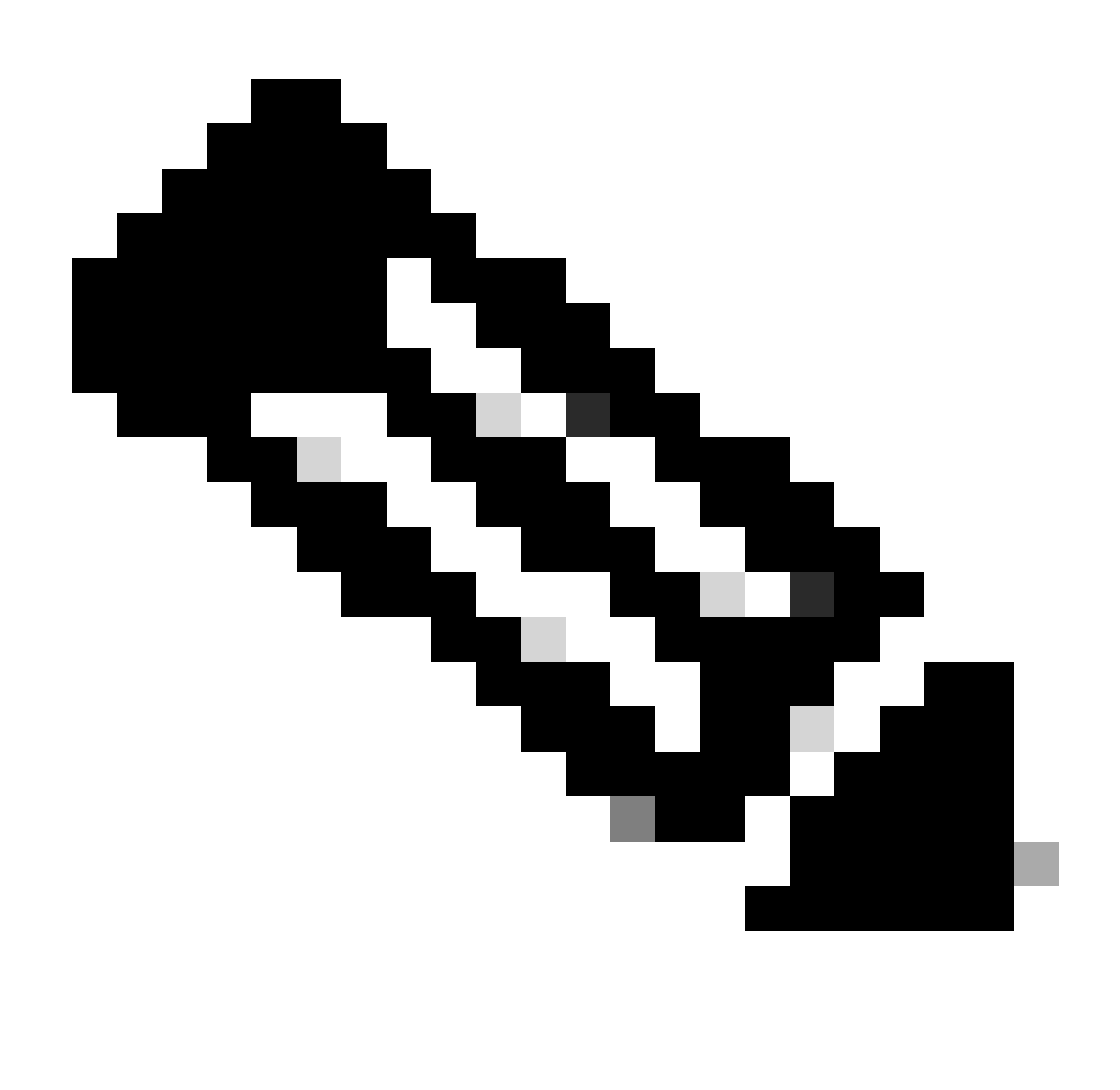

**Note**: You can skip to step 3 if you are not using a Fully Qualified Domain Name (FQDN) on the host running CSLU.

Nexus(config)# ip domain-lookup Nexus(config)# vrf context management Nexus(config-vrf)# ip name-server <dns server ip>

**Step 2.** Add an entry for cslu-local on your DNS server.

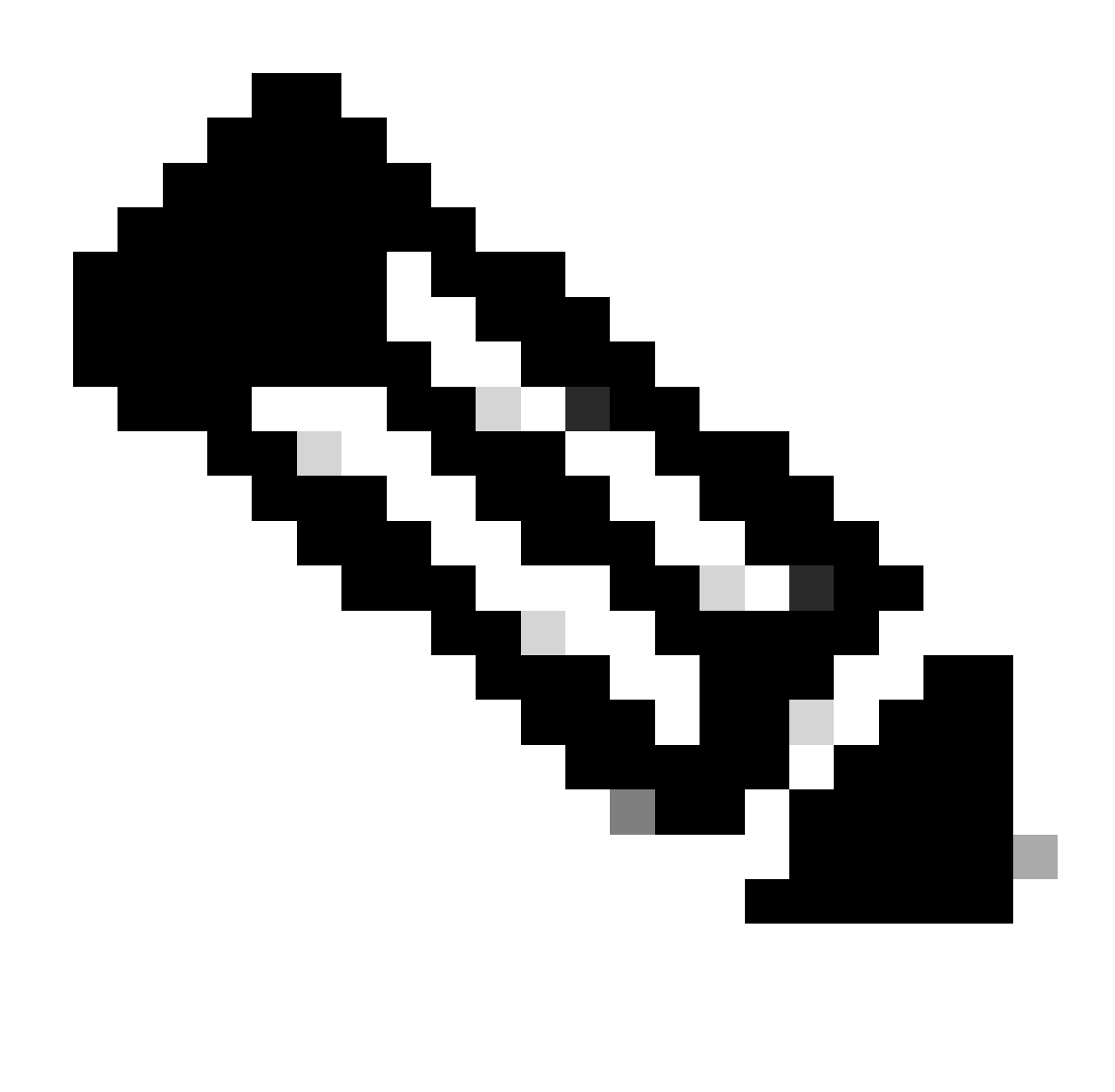

Note: Nexus automatically discovers hostname cslu-local and cslu-local.<domain>

**Step 3**. Ensure cslu transport is configured. This is the default configuration.

Nexus(config)# license smart transport cslu

**Step 4**. Indicate CSLU transport URL.

Nexus(config)# license smart url cslu http://<ip address of the host running CSLU>:8182/cslu/v1/pi

**Step 5**. Enable any feature that requires your desired license. For this example, you enable a feature that requires NX-OS LAN Enterprise Services license.

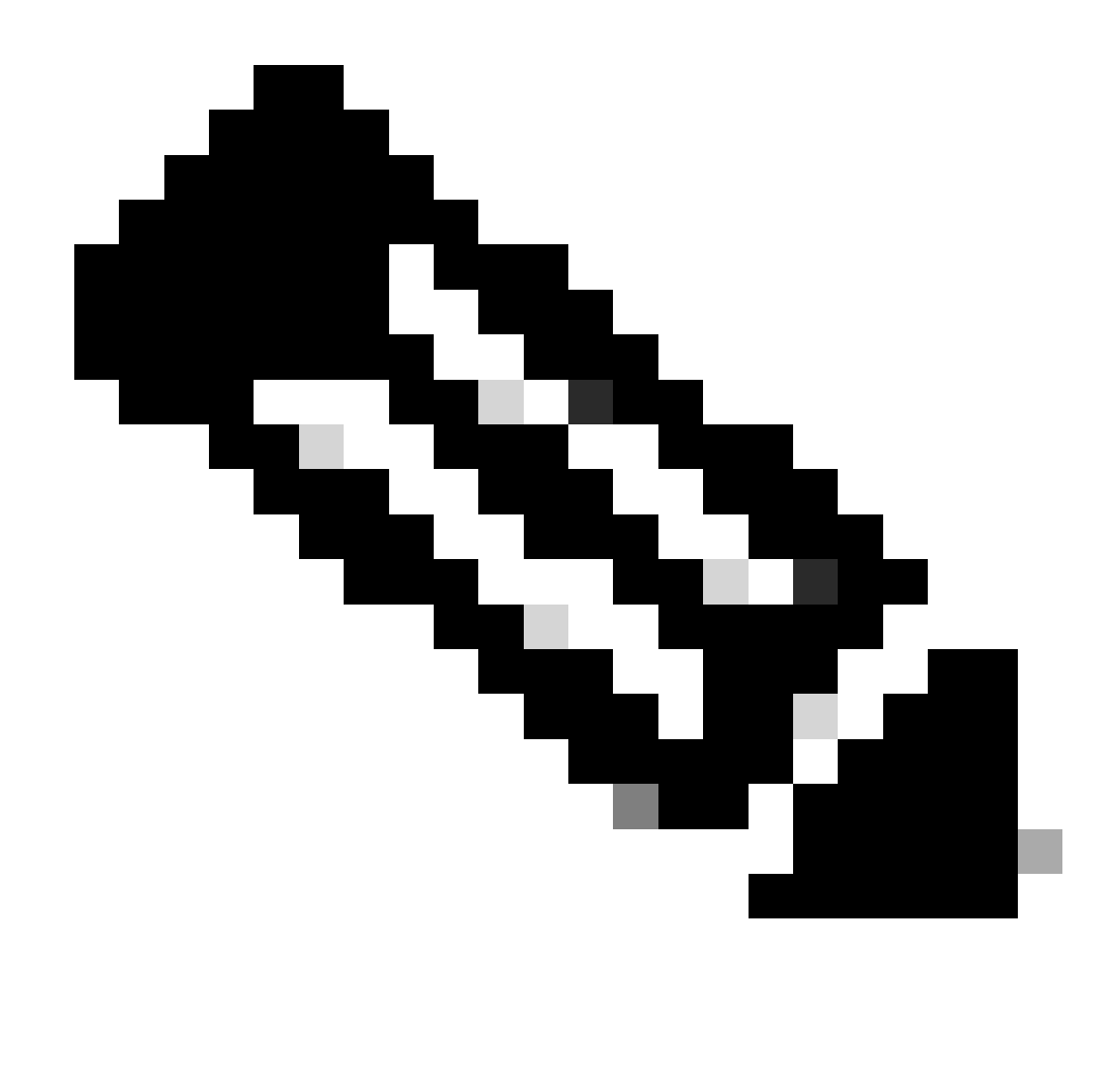

**Note**: NX-OS always asks for the leaf nodes in the license hierarchy. NX-OS always asks for Feature-Based Licenses, instead of Tier-Based Licenses.

Nexus(config)# feature isis

**Step 6.** Confirm you have the expected license (feature-based) in use.

Nexus# show license summary License Usage: License **Entitlement tag** Count Status ------------------------------------------------------------------------- LAN license for Nexus 9... (LAN\_ENTERPRISE\_SERVICES\_PKG) 1 IN USE Nexus# show license usage LAN\_ENTERPRISE\_SERVICES\_PKG Feature List: isis

**Step 7.** Send the license usage report (known as RUM report) to CSSM.

```
Nexus# license smart sync all
Initiated sync with backend.
```
**Step 8.** Click **Refresh Product Instance List** and verify product instance is present on CSLU, indicating **Complete: Usage report uploaded to CSSM**.

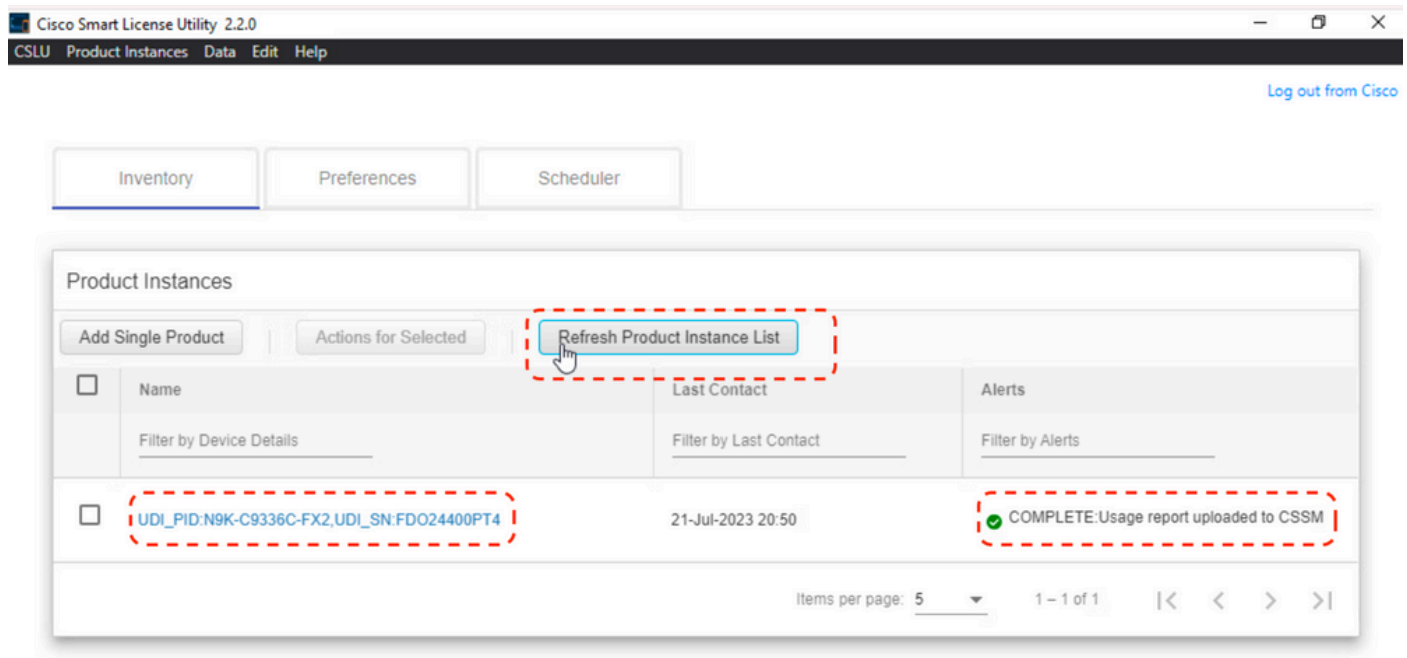

Open **CSLU > Inventory > Product Instances**.

**Step 9.** Ensure Nexus is present on CSSM. This confirms communication works properly between CSLU and CSSM.

Log in to **Cisco Software Central > Smart Software Licensing > Inventory > Product Instance**.

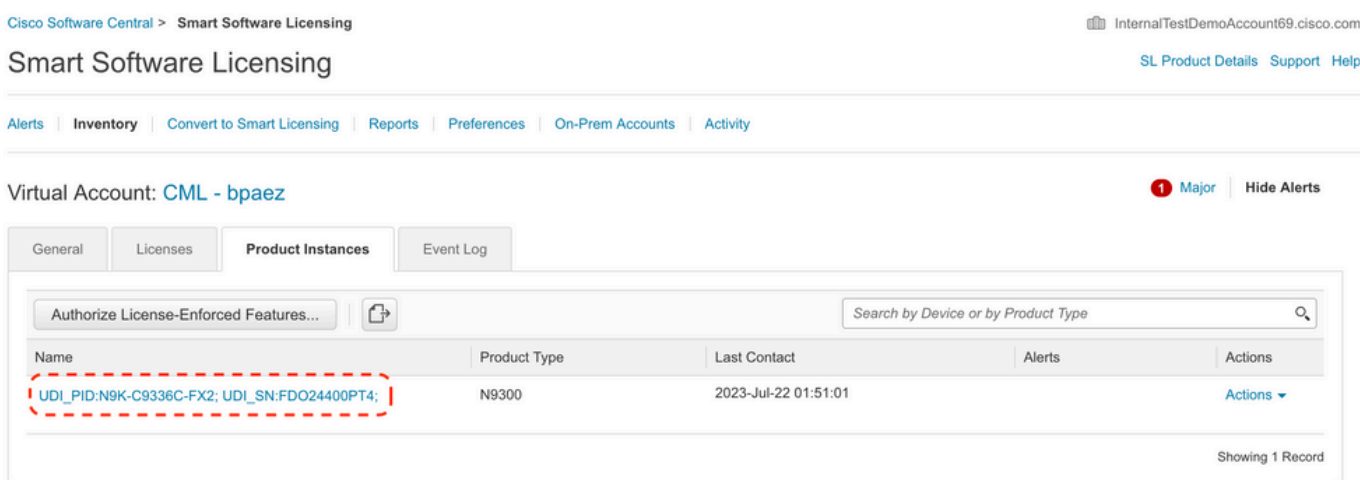

**Step 10.** Verify the expected license was consumed on CSSM On-Prem local server.

Log in to **Cisco Software Central > Smart Software Licensing > Inventory > Licenses**.

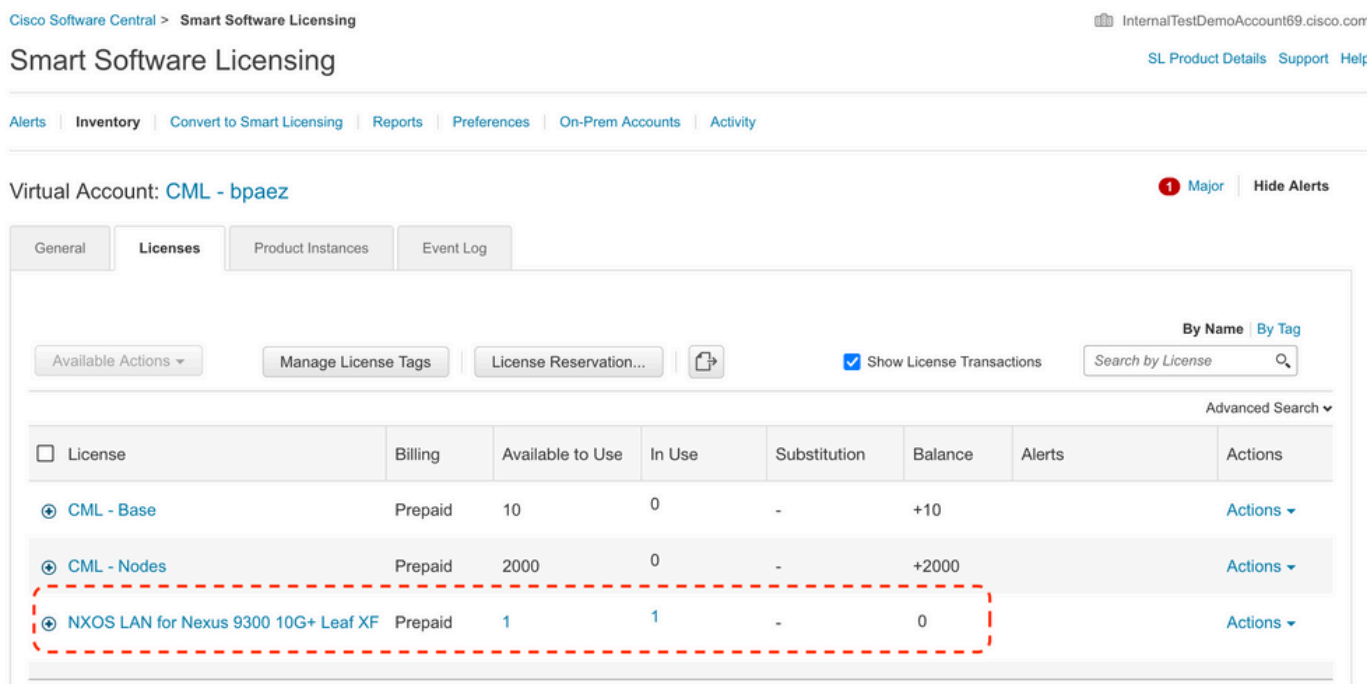

Log in to **Cisco Software Central > Smart Software Licensing > Inventory > Licenses > Click on License > Product Instances**.

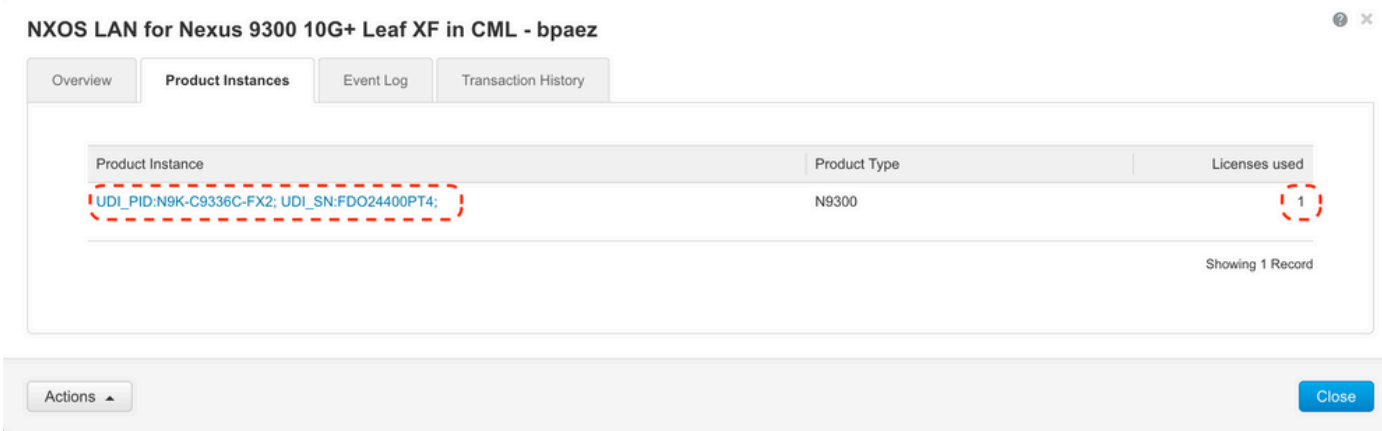

**Step 11.** Verify communication is successful with the Cisco site.

```
Nexus# show license status
Utility:
     Status: DISABLED
Smart Licensing using Policy:
     Status: ENABLED
Data Privacy:
     Sending Hostname: yes
     Callhome Hostname Privacy: DISABLED
         Smart Licensing Hostname Privacy: DISABLED
     Version Privacy: DISABLED
Transport:
     Type: CSLU
     Cslu address: http://10.201.255.233:8182/cslu/v1/pi
Policy:
     Policy in use: Merged from multiple sources
     Reporting ACK required: Yes
     Unenforced/Non-Export:
         First report requirement (days): 90 (CISCO default)
         Ongoing reporting frequency (days): 365 (CISCO default)
         On change reporting (days): 90 (CISCO default)
     Enforced (Perpetual/Subscription):
         First report requirement (days): 0 (CISCO default)
         Ongoing reporting frequency (days): 0 (CISCO default)
         On change reporting (days): 0 (CISCO default)
     Export (Perpetual/Subscription):
         First report requirement (days): 0 (CISCO default)
         Ongoing reporting frequency (days): 0 (CISCO default)
         On change reporting (days): 0 (CISCO default)
Miscellaneous:
     Custom Id: <empty>
Usage reporting:
    Last ACK received: <none>
     Next ACK deadline: Oct 20 01:09:12 2023 UTC
     Reporting push interval: 30 days
     Next ACK push check: Jul 22 01:18:02 2023 UTC
     Next report push: Aug 21 01:13:03 2023 UTC
     Last report push: Jul 22 01:13:03 2023 UTC
```
Last report file write: <none>

Trust Code installed: <none>

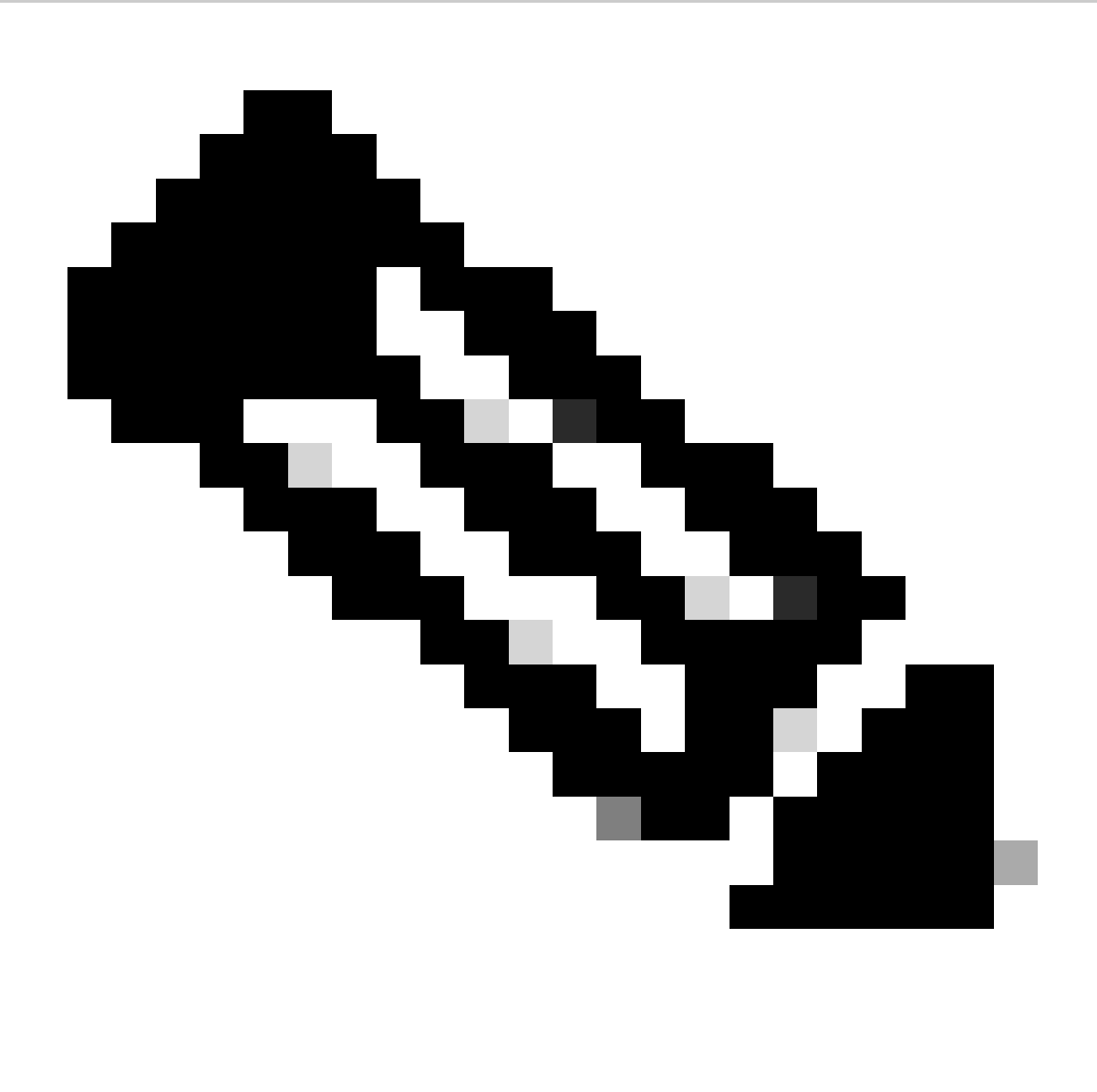

#### **Note**:

It is expected to see Trust Code Installed as in the show license status using this method.

It is expected to see Last ACK received as in the show license status the first time you sync up with CSSM On-Prem. This changes after the first Next report push is done.

#### <span id="page-15-0"></span>**Method 3: On-Prem License Server**

- Only CSLU mode of transport is supported on On-Prem.
- Before NXOS 10.3(2)F, only management VRF is supported on CSLU mode of transport. Starting from NXOS 10.3(2)F, non-management VRF is supported as well.

**Step 1.** Configure DNS client.

Nexus(config)# ip domain-lookup Nexus(config)# vrf context management Nexus(config-vrf)# ip name-server <dns server ip>

**Step 2.** Ensure CSLU transport is configured. This is the default configuration.

```
Nexus(config)# license smart transport cslu
```
**Step 3.** Identify the CSLU transport URL.

Log in to **CSSM On-Prem > Smart Software Manager On-Prem > Select Local Virtual Account** (top right corner). From the drop-down menu, choose **Inventory > General**, then click **CSLU Transport URL** to copy.

| On-Prem License Workspace                                                                                | 可同位<br><b>CISCO</b>                                                                                                    | A Hello, Bidkar Herson Paez Lampon<br>Admin Workspace<br>Log C |
|----------------------------------------------------------------------------------------------------|----------------------------------------------------------------------------------------------------|----------------------------------------------------------------|
| <b>Smart Software Manager On-Prem &gt; Smart Licensing</b>                                               |                                                                                                    | CX Americas DCRS VXLAN v4                                      |
| <b>Smart Licensing</b>                                                                                   |                                                                                                    |                                                                |
| <b>Convert to Smart Licensing</b><br><b>Alerts</b><br>Inventory                                          | Activity<br><b>Reports</b><br>Preferences                                                                                                    |                                                                |
| Local Virtual Account: Default                                                                           |                                                                                                    |                                                                |
| General<br>Licenses<br><b>Local Virtual Account</b>                                                      | Product Instances<br>SL Using Policy<br>Event Log                                                                                                    |                                                                |
| Description                                                                                              | This is the default virtual account created during company account creation.                                                                                                    |                                                                |
| Default Local Virtual Account:                                                                           | Yes                                                                                                    |                                                                |
| <b>Product Instance Registration Tokens</b><br>Guide for setting the destination URL value.<br>New Token | The registration tokens below can be used to register new product instances to this Local Virtual Account. For products that support Smart Transport, you must configure the "license smart ud" on the product to use the<br>Smart Transport Registration URL.For products that support Smart Licensing Using Policy that use cslu as transport, you must configure the "license smart transport cslu" to use the CSLU Transport URL.For legacy products th<br>still use Smart Call Home, you must configure the "destination address http" on the product to use the Smart Call Home Registration URL. The recommended method is Smart Transport. Please consult your Products Configuration |                                                                |

**Step 4.** Indicate CSLU transport URL.

Nexus(config)# license smart url cslu https://<on-prem hostname>/cslu/v1/pi/<virtual account>

**Step 5.** Enable any feature that requires your desired license. For this example, a feature is enabled that requires an NX-OS LAN Enterprise Services license.

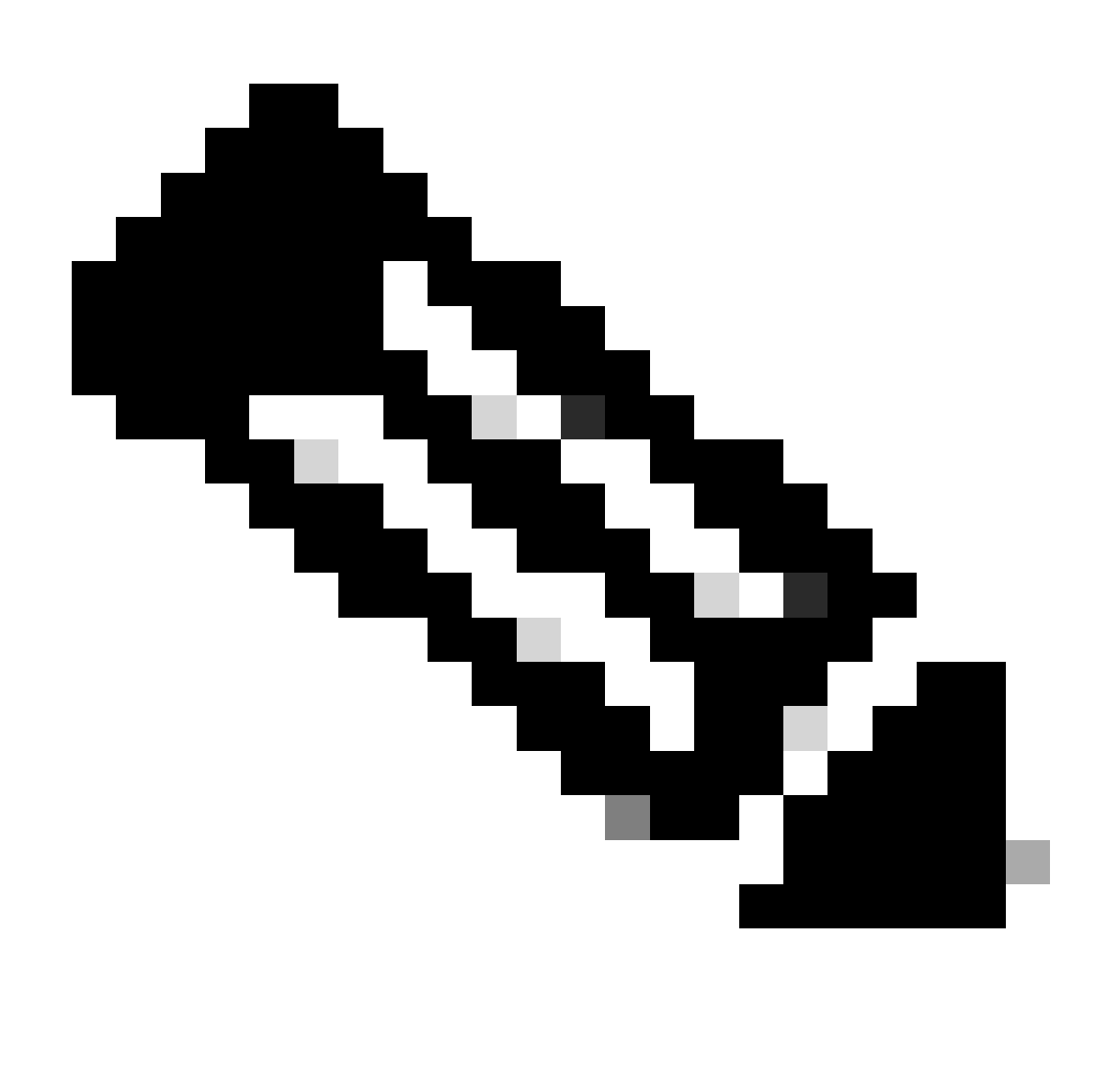

**Note**: NX-OS always asks for the leaf nodes in the license hierarchy.

NX-OS always asks for Feature-Based Licenses, instead of Tier-Based Licenses.

Nexus(config)# feature ospf

**Step 6.** Confirm you have the expected license (feature-based) in use.

Nexus# show license summary License Usage: License Entitlement tag Count Status ------------------------------------------------------------------------- LAN license for Nexus 9... (LAN\_ENTERPRISE\_SERVICES\_PKG) 1 IN USE Nexus# show license usage LAN\_ENTERPRISE\_SERVICES\_PKG Feature List: ospf

Nexus# license smart sync all Initiated sync with backend.

**Step 8.** Ensure Nexus is present on CSSM On-Prem.

Log in to **CSSM On-Prem > Smart Software Manager On-Prem > Select Local Virtual Accoun**t (top right corner). From the drop-down menu, choose **Inventory > SL Using Policy**.

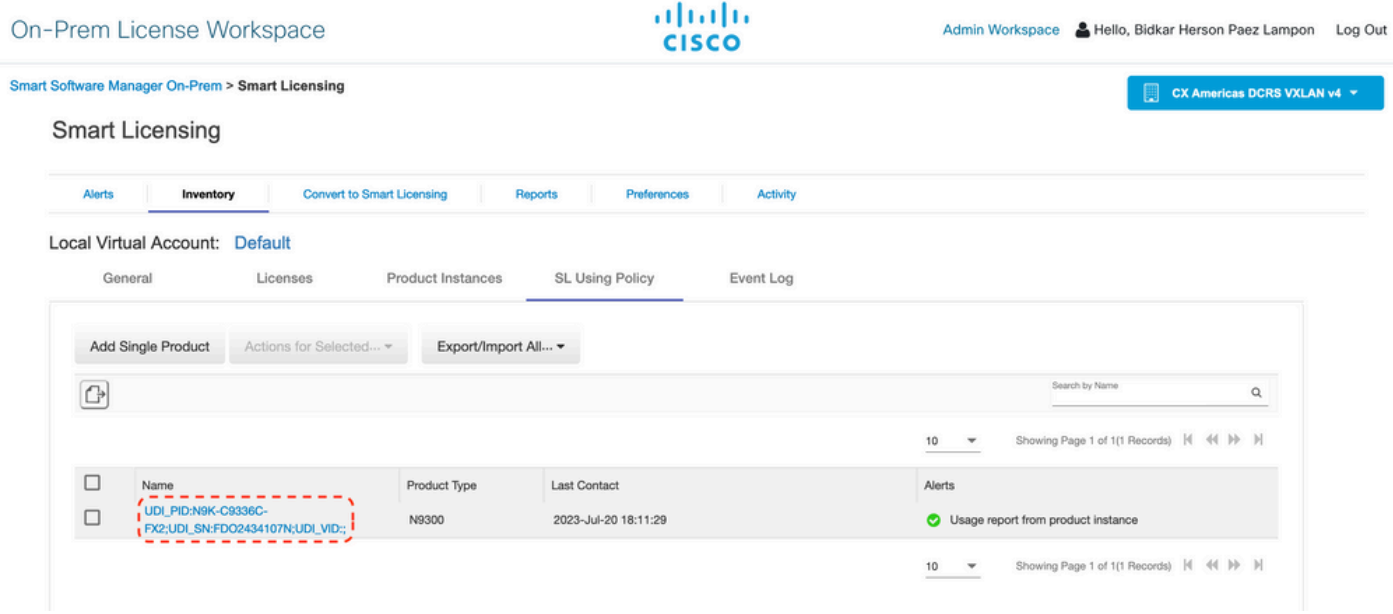

**Step 9.** Verify the expected license was consumed on CSSM On-Prem local server.

Log in to **CSSM On-Prem > Smart Software Manager On-Prem > Select Local Virtual Account** (top right corner) from the drop-down **menu > Inventory > Licenses**.

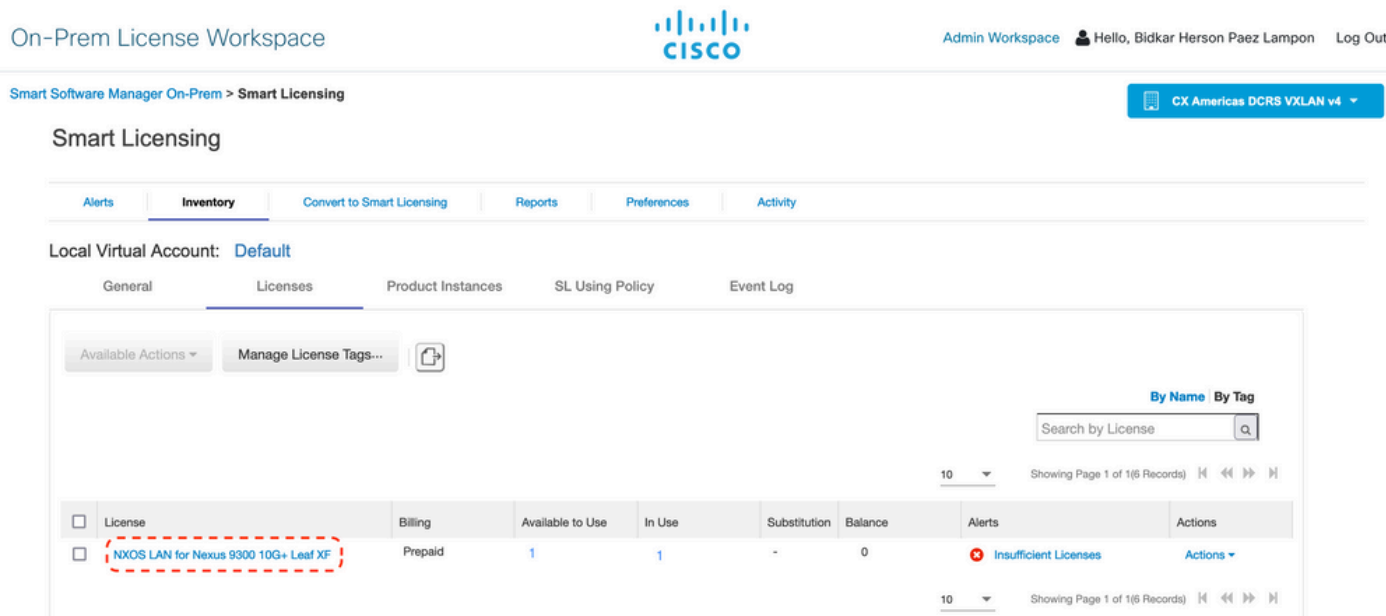

Log in to **CSSM On-Prem > Smart Software Manager On-Prem > Select Local Virtual Account** (top right corner). From the drop-down menu, choose **Inventory > Licenses**. Click the expected license from the list to see the details.

#### NXOS LAN for Nexus 9300 10G+ Leaf XF In Default  $\sim$ LAN license for Nexus 9300-XF Product Instances Event Log **Transaction History** Overview Product Instance Product Type **Licenses Used** I UDI\_PID:N9K-C9336C-FX2;UDI\_SN:FDO2434107N;UDI\_VID:; | Ю N9300 ---------------------Showing All 4 Records Transfer License...

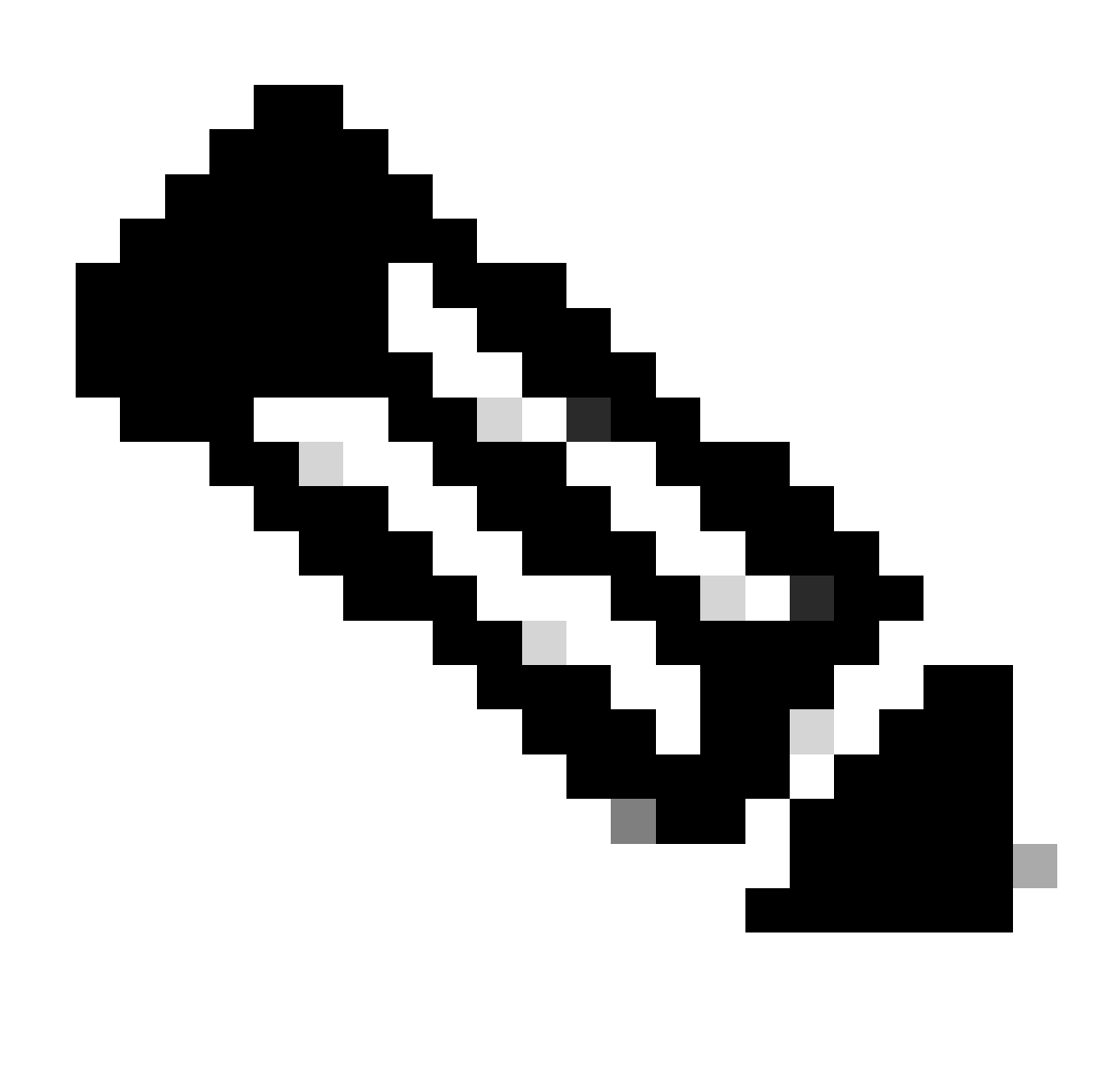

Note: It is expected to see Trust Code Installed as  $\langle$  none in in show license status using this method.

It is expected to see Last ACK received as in show license status the first time you sync up with CSSM On-Prem. This changes after the first Next report push is done.

#### <span id="page-20-0"></span>**Method 4: Offline**

**Step 1**. Disable smart transport mode.

Nexus(config)# license smart transport off

**Step 2.** Enable any feature that requires your desired license. For this example, a feature is enabled that requires an NX-OS LAN Enterprise Services license.

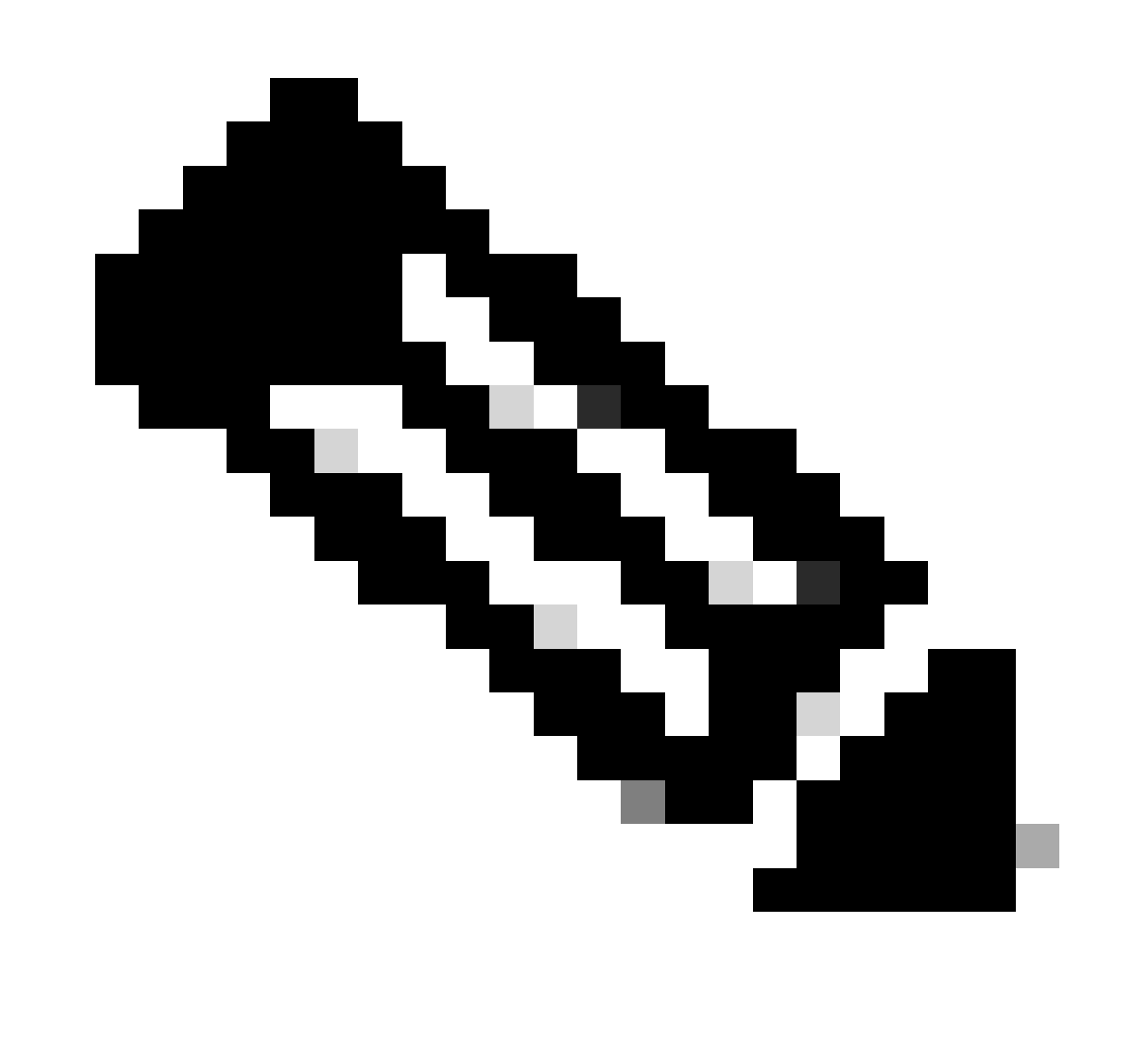

**Note**: NX-OS always asks for the leaf nodes in the license hierarchy.

NX-OS always asks for Feature-Based Licenses, instead of Tier-Based Licenses.

RUM reports cannot be saved if no licensing features are active. The RUM reports capture the licensing transactions in the device for upload. On a greenfield device, there is nothing to report, so it is empty and not generated.

Nexus(config)# feature bgp

**Step 3**. Confirm you have the expected license (feature-based) in use.

Nexus# show license summary License Usage: License **Entitlement tag** Count Status ------------------------------------------------------------------------- LAN license for Nexus 9... (LAN\_ENTERPRISE\_SERVICES\_PKG) 1 IN USE Nexus# show license usage LAN\_ENTERPRISE\_SERVICES\_PKG Feature List: bgp

**Step 4.** Generate and save RUM report.

Nexus# license smart save usage all bootflash:all\_rum.txt Success: Saved in bootflash:/all\_rum.txt.

**Step 5**. Copy the file from Step 4 to a device with an Internet connection.

**Step 6.** Upload RUM report (usage data) to CSSM.

Log in to **Cisco Software Central > Smart Software Licensing > Reports > Usage Data File**s.

#### **Step 6a**. Click **Upload Usage Data**.

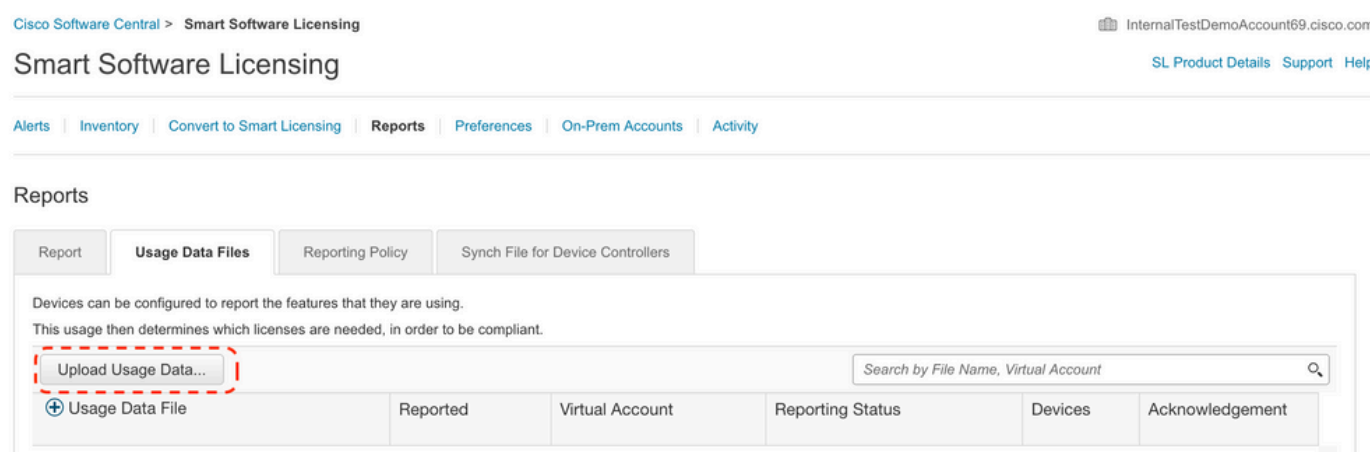

**Step 6b**. Click **Browse**.

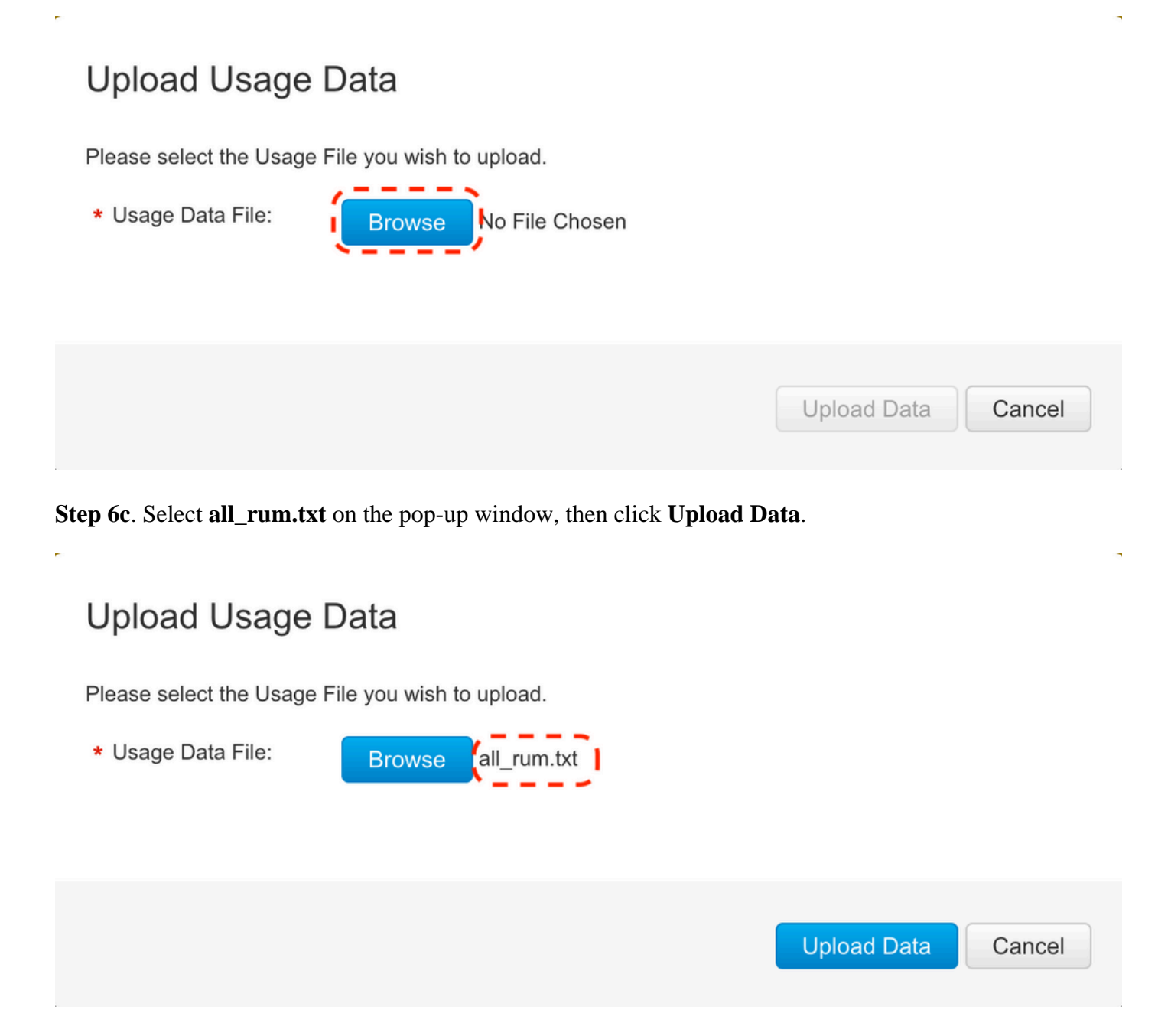

**Step 6d**. Select the Virtual Account that receives the uploaded file from the drop-down menu, then click **Ok**.

## **Select Virtual Accounts**

Some of the usage data files do not include the name of the virtual account that the data refers to, or the virtual account is unrecognized.

Please select an account: AO Select one account for all files: Select VA Select a virtual account per file: Cancel Ok

## **Select Virtual Accounts**

Some of the usage data files do not include the name of the virtual account that the data refers to, or the virtual account is unrecognized.

Please select an account:

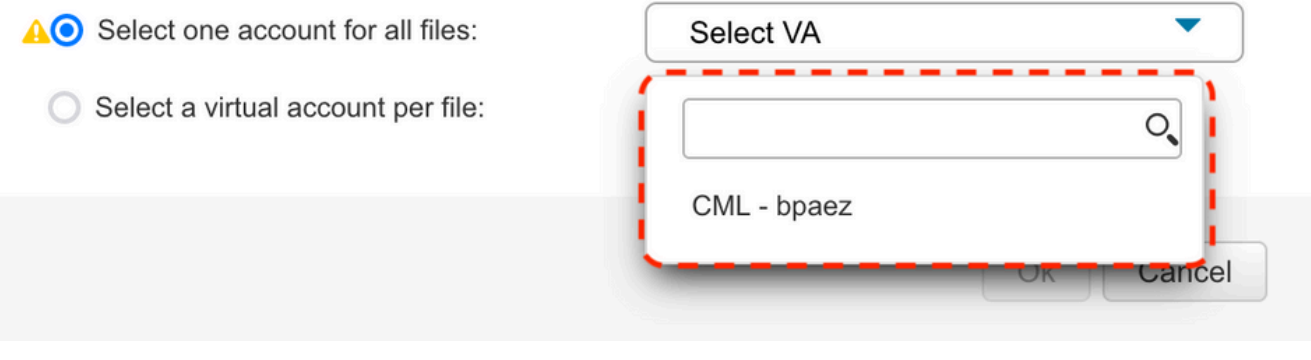

 $\times$ 

 $\times$ 

## **Select Virtual Accounts**

Some of the usage data files do not include the name of the virtual account that the data refers to, or the virtual account is unrecognized.

Please select an account:

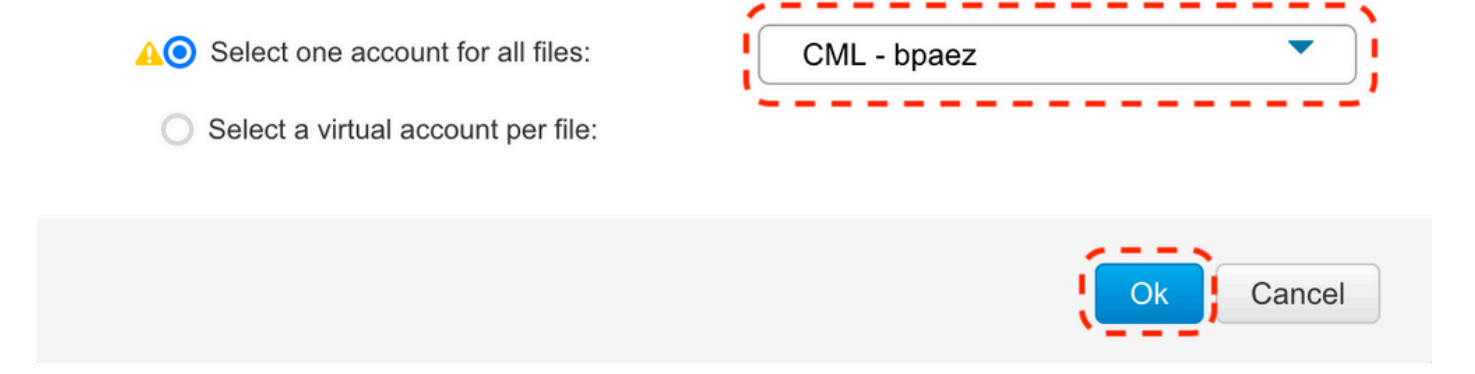

#### Step 7. Wait for **Reporting Status** to change to **No errors**, then click **Download** to get the ACK file.

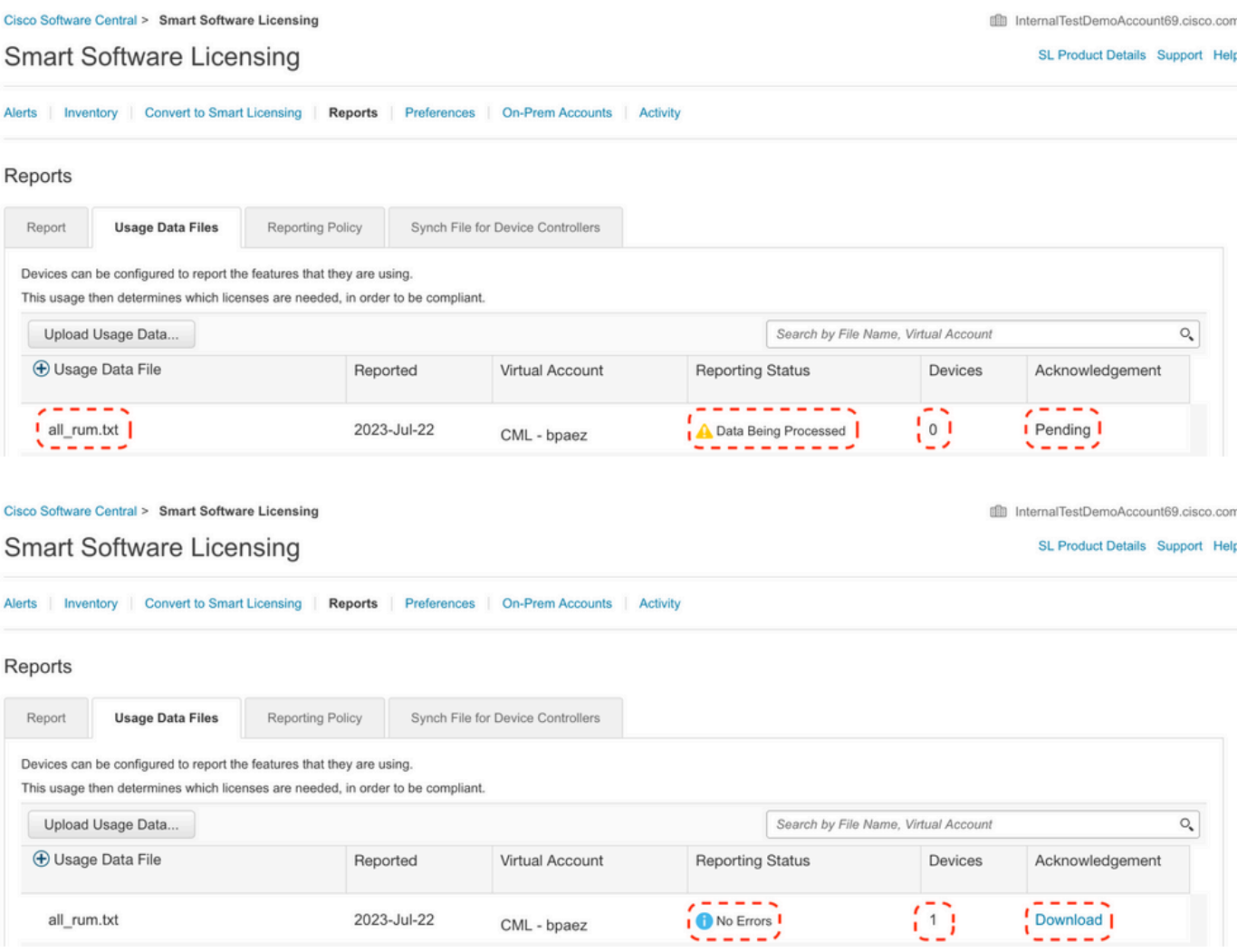

**Step 8**. Ensure Nexus is present on CSSM.

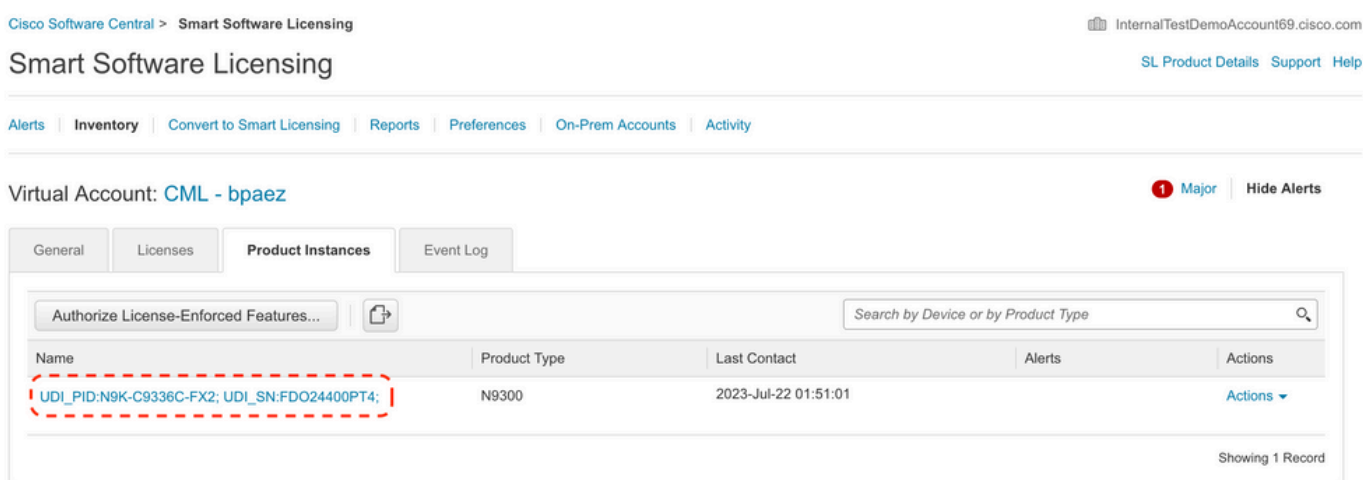

**Step 9.** Verify the expected license was consumed on the [Cisco site.](https://software.cisco.com/software/smart-licensing/alerts)

### Log in to **Cisco Software Central > Smart Software Licensing > Inventory > Licenses**.

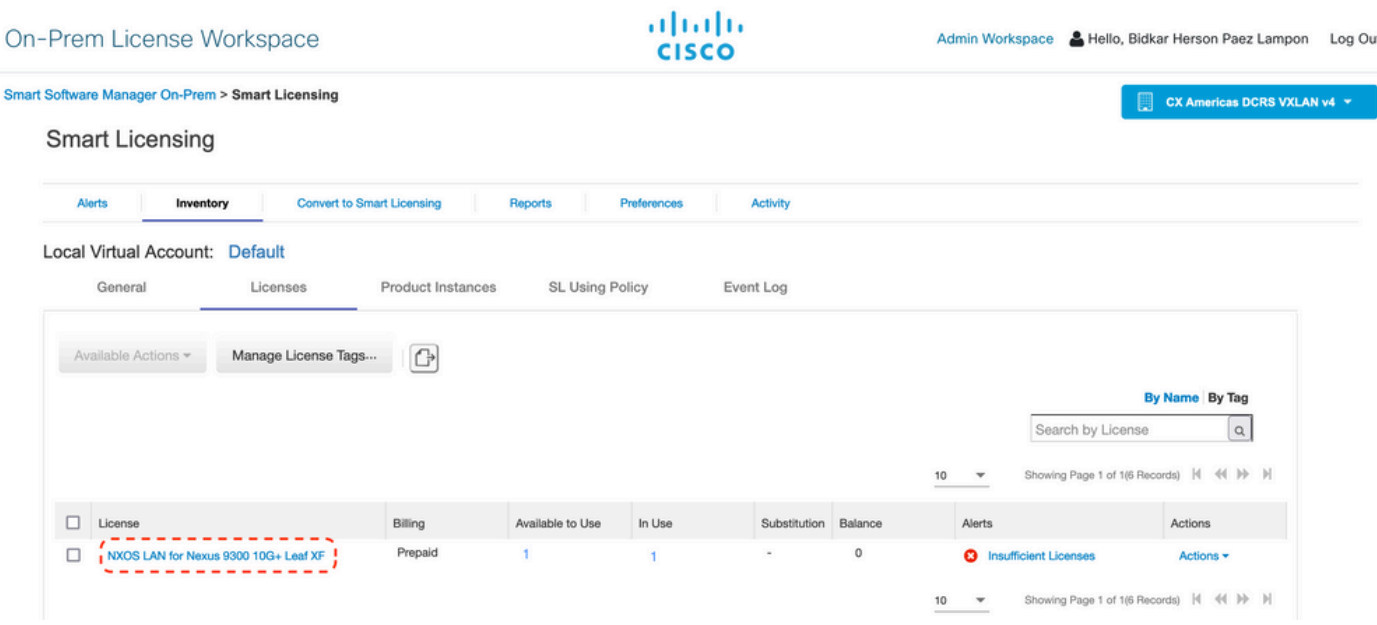

Log in to **Cisco Software Central > Smart Software Licensing > Inventory > Licenses**, Click the expected license from the list to see the details.

#### NXOS LAN for Nexus 9300 10G+ Leaf XF In Default

LAN license for Nexus 9300-XF

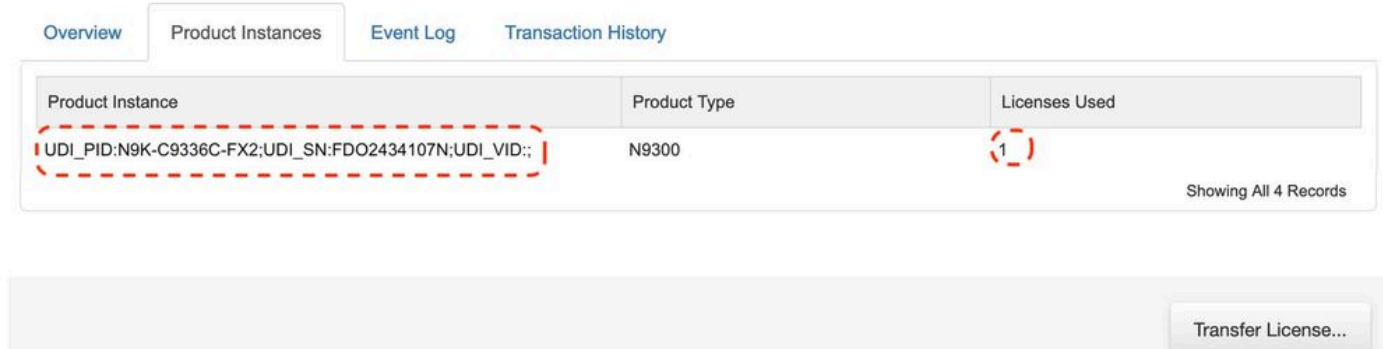

 $\propto$ 

**Step 10.** Upload the ACK file from step 7 to the Nexus switch.

**Step 11**. Install ACK file in Nexus switch.

Nexus# license smart import bootflash:ACK\_all\_rum.txt Done smart import.

**Step 12**. Verify ACK was installed successfully.

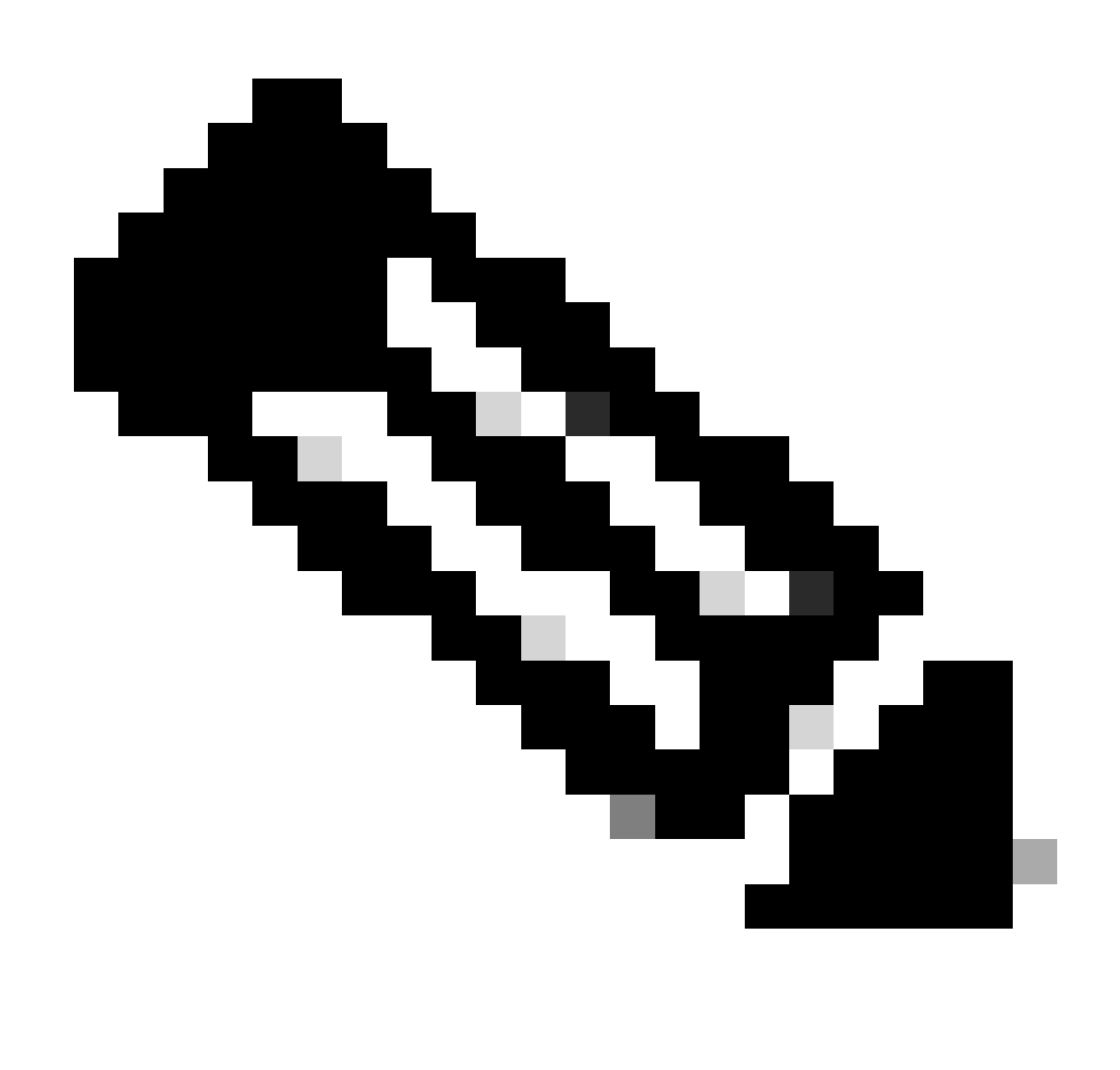

**Note:** It is expected to see Trust Code Installed as  $\langle$  none in show license status output using this method.

Nexus# show license status Utility: Status: DISABLED

Smart Licensing using Policy: Status: ENABLED

```
Data Privacy:
     Sending Hostname: yes
     Callhome Hostname Privacy: DISABLED
         Smart Licensing Hostname Privacy: DISABLED
     Version Privacy: DISABLED
Transport:
    Type: Off
Policy:
     Policy in use: Merged from multiple sources
     Reporting ACK required: Yes
     Unenforced/Non-Export:
         First report requirement (days): 90 (CISCO default)
         Ongoing reporting frequency (days): 365 (CISCO default)
         On change reporting (days): 90 (CISCO default)
     Enforced (Perpetual/Subscription):
         First report requirement (days): 0 (CISCO default)
         Ongoing reporting frequency (days): 0 (CISCO default)
         On change reporting (days): 0 (CISCO default)
     Export (Perpetual/Subscription):
         First report requirement (days): 0 (CISCO default)
         Ongoing reporting frequency (days): 0 (CISCO default)
         On change reporting (days): 0 (CISCO default)
Miscellaneous:
     Custom Id: <empty>
Usage reporting:
     Last ACK received: Jul 21 20:29:40 2023 UTC
     Next ACK deadline: Oct 19 20:29:40 2023 UTC
     Reporting push interval: 30 days
     Next ACK push check: <none>
     Next report push: Jul 21 20:02:40 2023 UTC
    Last report push: <none>
    Last report file write: <none>
Trust Code installed: <none>
```
### <span id="page-27-0"></span>**Related Information**

- [Cisco NX-OS Licensing Options Guide](https://www.cisco.com/c/en/us/td/docs/switches/datacenter/licensing-options/cisco-nexus-licensing-options-guide.html)
- [Cisco Nexus 9000 and 3000 Series NX-OS Smart Licensing Using Policy User Guide](https://www.cisco.com/c/en/us/td/docs/switches/datacenter/sw/nx-os/licensing/guide/cisco-nexus-nx-os-smart-licensing-using-policy-user-guide/m-smart-licensing-using-policy.html)